# ※ Bizダイヤル **WEBカスタマーコントロール 基本操作マニュアル**

**Ver.2.1.7**

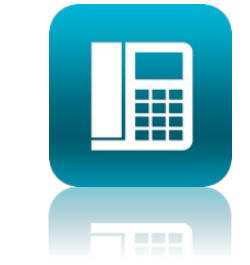

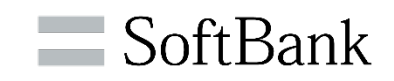

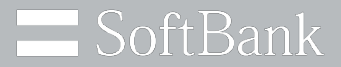

# ソフトバンクは、お客さまのプライバシーを 最優先に考えます

パーソナルデータの活用は、今日の社会において あらたな価値の創造や技術発展の原動力となっています。

私たちソフトバンクは、セキュリティ対策や社内データ管理体制の強化に取り組み 専門家の活用やパートナー企業との連携強化を行うなど お客さまのプライバシー保護に努めてまいります。

ソフトバンク株式会社

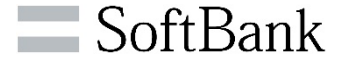

**本書では、当社「Bizダイヤル」サービスのWEBカスタマーコントロールのご利用方法、および編集/設定の 基本操作手順についてご説明します。**

**※本内容は2023年7月時点のものです。予告なく変更となる場合があります。**

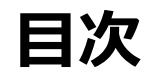

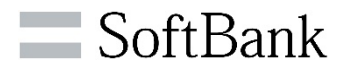

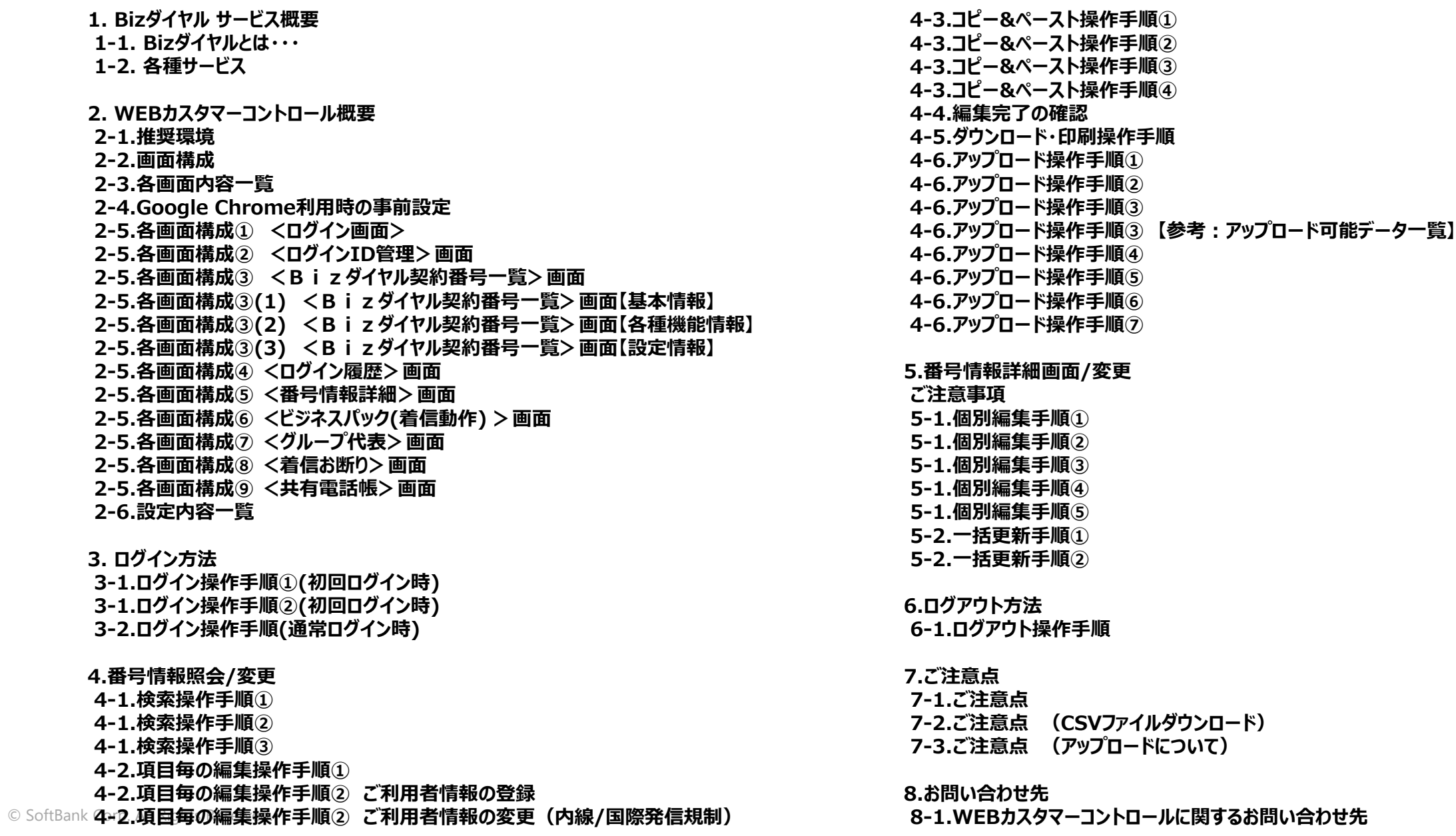

4

# **1. Bizダイヤル サービス概要**

**1-1. Bizダイヤルとは・・・**

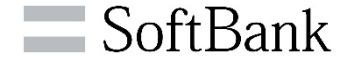

**>スマートフォンで「固定電話番号」をご利用いただくサービスです。** 

**・相手先に会社の固定電話番号の通知ができます。**

**・外出中でも、会社の固定電話宛の電話をソフトバンクのスマートフォンに接続できます。**

**・通話料金は、固定電話料金の料金となります。**

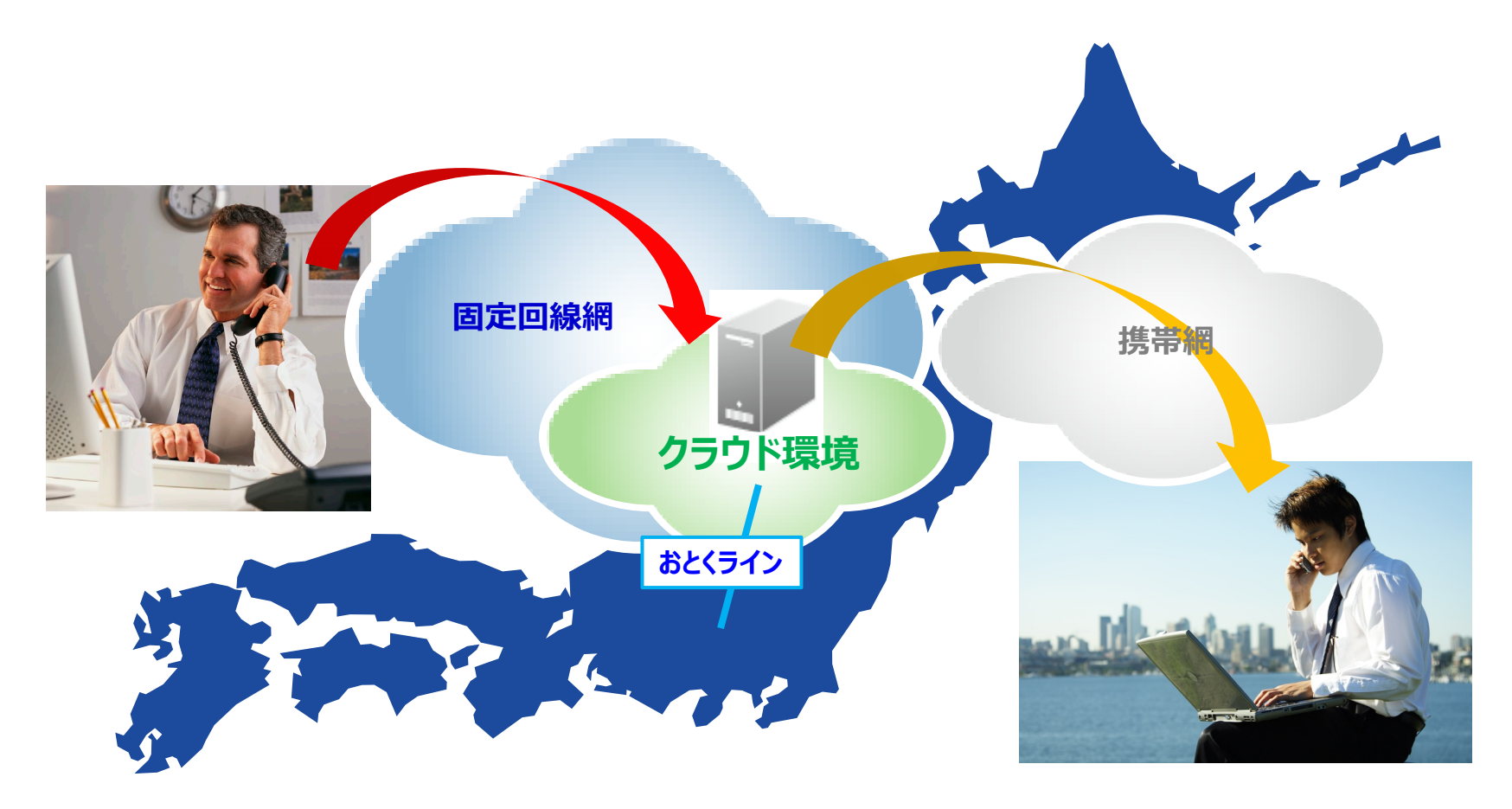

### **1-2. 各種サービス**

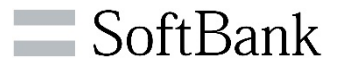

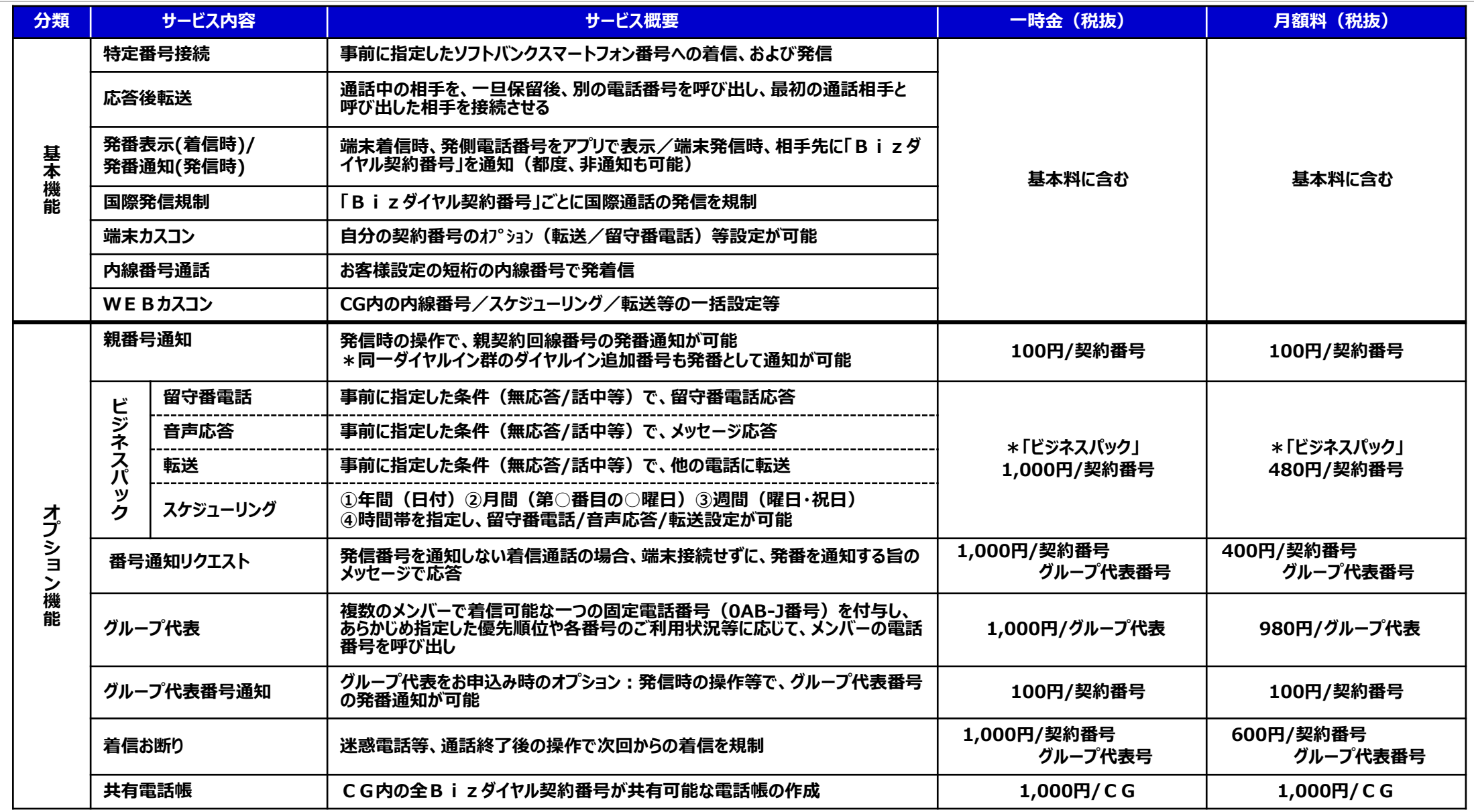

© SoftBank Corp. All Rights Reserved. **※オプション機能のお申込みは弊社営業担当または、Bizダイヤルカスタマーセンターにご連絡ください。**

**※具体的な設定/編集範囲等は各詳細説明ページをご参照ください。** 7

# **2. WEBカスタマーコントロール概要**

**2-1.推奨環境**

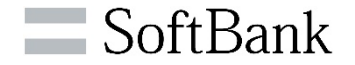

### **本システムのご利用には、インターネットがご利用できる環境と、Windows 及びGoogle ChromeのWWWブラウザが必要です。**

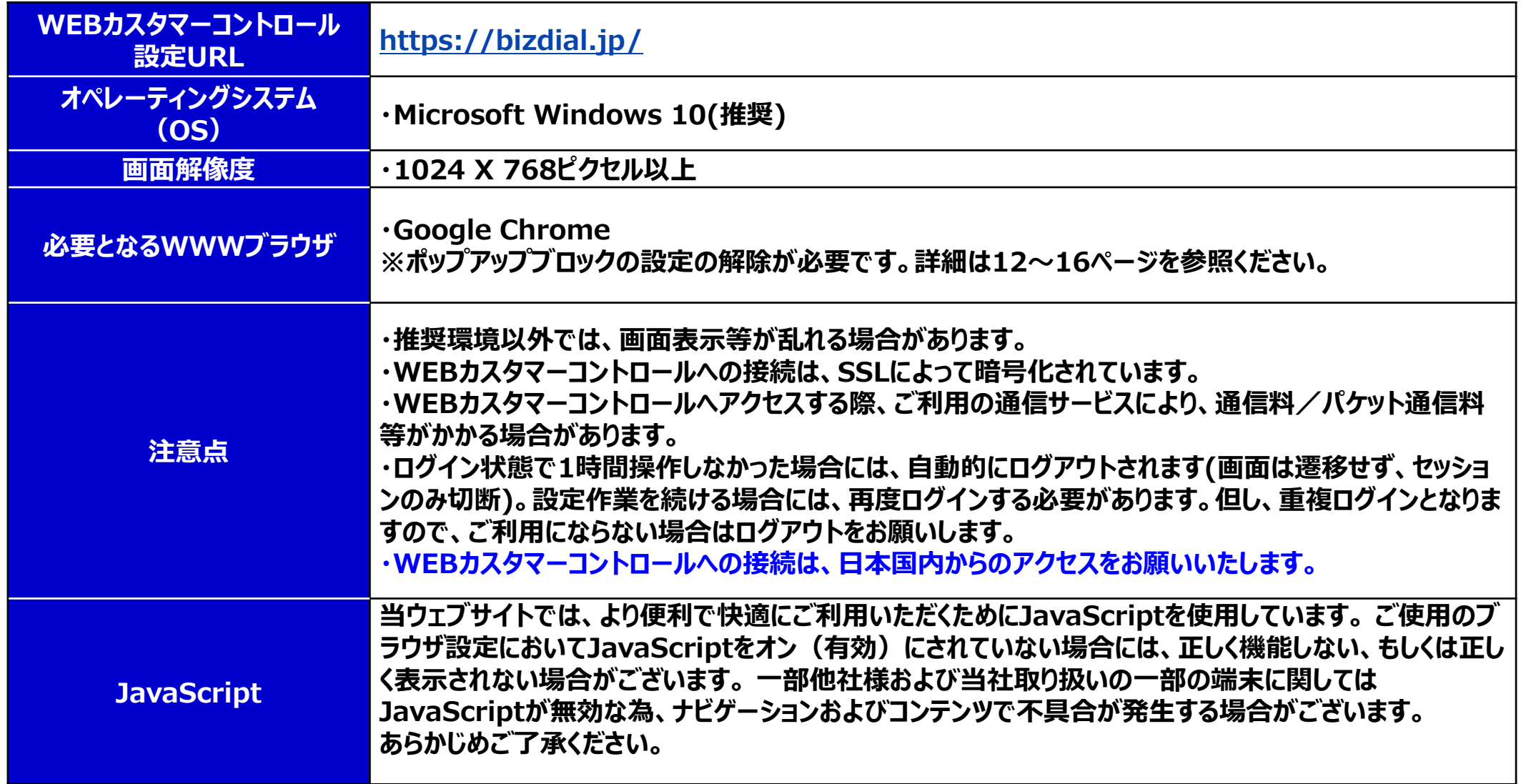

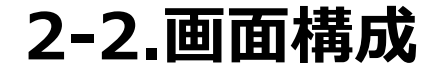

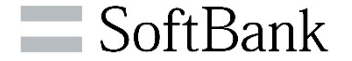

**WEBカスタマーコントロールの画面構成です。**

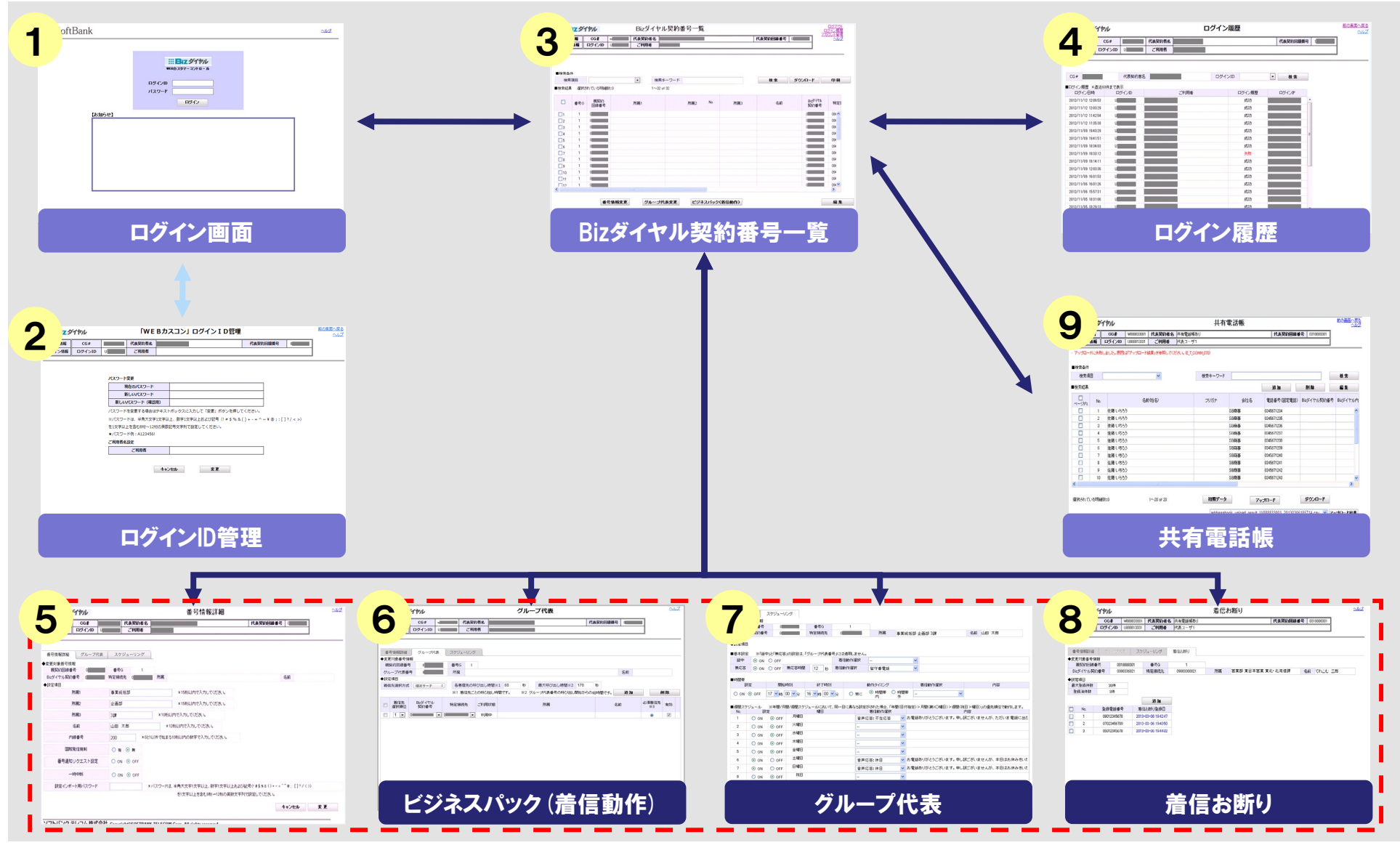

© SoftBank Corp. All Right ※別画面 (子画面)で表示されます。 Google Chromeご利用の場合、ポップアップブロックを解除してご利用ください。  $10^{10}$ 

### **2-3.各画面内容一覧**

![](_page_10_Picture_1.jpeg)

#### **各画面での設定変更等の内容一覧です。**

![](_page_10_Picture_154.jpeg)

© SoftBank Corp. All Rights Reserved. **※ オプションサービス(ビジネスパック/グループ代表/着信お断り/共有電話帳)は事前お申込みが必要なサービスとなります。**

**2-4.事前設定**

![](_page_11_Picture_1.jpeg)

## ポップアップブロック解除が必要です。

### **※ポップアップブロックが解除されていない場合、別の設定画面 (子画面) が立ち上がらず、 以下文言が表示されます。**

![](_page_11_Picture_27.jpeg)

**2-4.事前設定**

![](_page_12_Picture_1.jpeg)

### **【ポップアップブロック時の解除方法】**

### **①「ポップアップがブロックされました。」またはポップアップブロックのアイコンをクリック**

![](_page_12_Picture_35.jpeg)

### **②「https://bizdial.jpのポップアップとリダイレクトを常に許可する」を選択し、「完了」**

![](_page_12_Picture_36.jpeg)

![](_page_12_Picture_7.jpeg)

### **2-4.事前設定**

![](_page_13_Picture_1.jpeg)

### **【ポップアップブロック解除の事前設定方法】**

#### **①右上部の「Google Chromeの設定」を選択 ②「設定」を選択**

![](_page_13_Picture_4.jpeg)

### **③「プライバシーとセキュリティ」を選択**

![](_page_13_Picture_6.jpeg)

![](_page_13_Picture_8.jpeg)

#### **④「サイトの設定」を選択**

![](_page_13_Figure_10.jpeg)

14

### **2-4.事前設定**

![](_page_14_Picture_1.jpeg)

### **【ポップアップブロック解除の事前設定方法】**

![](_page_14_Picture_4.jpeg)

#### **⑦「bizdial.jp」を入力し「追加」する**

![](_page_14_Picture_51.jpeg)

#### **⑤「ポップアップとリダイレクト」を選択 ⑥「ポップアップの送信やリダイレクトの 使用を許可するサイト」の「追加」を選択**

![](_page_14_Picture_52.jpeg)

**2-4.事前設定**

![](_page_15_Picture_1.jpeg)

#### **【子画面操作時のご注意事項】**

**詳細設定などで、子画面で操作中は、編集完了前にメイン画面を閉じないでください。 Google Chromeご利用で、子画面での変更完了前に、メイン画面を閉じた場合、設定内容が 反映されませんのでご注意ください。**

**(設定が反映されますと、「変更が完了しました」の旨のメッセージが表示されます。)**

![](_page_15_Picture_43.jpeg)

### **2-5.各画面構成① <ログイン画面>**

![](_page_16_Picture_1.jpeg)

#### **WEBカスコンへのログインおよび、メンテナンス情報をお知らせする画面です。**

![](_page_16_Figure_3.jpeg)

![](_page_17_Picture_1.jpeg)

#### **パスワードの変更、ログインIDに対するご利用者名の設定変更ができる画面です。 ※初回ログイン時のパスワード変更も本画面で行います。**

![](_page_17_Picture_83.jpeg)

**2-5.各画面構成③ <Bizダイヤル契約番号一覧>画面**

![](_page_18_Picture_1.jpeg)

![](_page_18_Picture_92.jpeg)

## **2-5.各画面構成③ (1)<Bizダイヤル契約番号一覧>画面 【基本情報】**

SoftBank

![](_page_19_Picture_83.jpeg)

### **2-5.各画面構成③ (2)<Bizダイヤル契約番号一覧>画面【各種機能情報】**

### SoftBank

![](_page_20_Figure_2.jpeg)

![](_page_21_Picture_1.jpeg)

3

お客様情報

ログイン情報

■検索条件 検索項目

■検索結果

 $\square$  No.

 $\Box$ 1

 $\Box$  2

 $\Box$  3

 $\Box$ 

 $\square$ <sub>5</sub>

 $\Box$  6

 $\Box$  7

 $\Box$  8

 $\Box$  9

 $\Box$  10

 $\blacksquare$  11

 $\Box$  12

 $\overline{1}$ 

 $3<sup>1</sup>$ 

 $3<sup>1</sup>$ 

 $3<sup>°</sup>$ 

 $3<sup>°</sup>$ 

 $3$ 

 $3<sup>1</sup>$ 

 $\overline{3}$ 

 $3<sup>1</sup>$ 

 $\blacksquare$  SoftBank

![](_page_22_Picture_1.jpeg)

#### **WEBカスコンにログインした履歴が照会できます。**

![](_page_22_Picture_88.jpeg)

### **2-5.各画面構成⑤ <番号情報詳細>画面**

![](_page_23_Picture_1.jpeg)

**Bizダイヤル契約番号に Bizダイヤル契約番号の主な詳細情報の確認/設定/変更ができます。 対する所属部署の設定が できます。 (任意)** 5 Biz STPIL w 番号情報詳細 代表契约问题委员 お客様情報  $\cos$ 代表契約者名 **Bizダイヤル契約番号に** ログイン情報 ログインID ご利用者 **対するご利用者のお名前 の設定ができます。(任** 番号情報詳細 グループ代表 スケジューリング 着信お断り **意)** ◆変更対象番号情報 视频灯の線番号 番号G Beダイヤル契約番号 d 特定接続先 d 所属 **Bizダイヤル契約番号に** 名前 Albreise **対する内線番号の設定が** 所需1 事業統括部 x15桁は内で入力してください。 **できます。(任意)** 所需2 企画部 x15桁は内で入力してください。 **国際発信規制の設定/解** 所需3 319 ×10桁比がで入力してください。 **除ができます。** 山田 太郎 x12桁以内で入力してください。 名前 内線番号 200 x0と1以外で始まる10桁以内の数字で入力してください。 **IDS発信規制** ○有 ⊙無 **番号通知リクエストの設 定/解除ができます。** 番号通知リクエスト設定 O ON @ OFF **(有料オプションサービス)**  $-15466$ O ON O OFF 設定インボート用パスワード x パスワードは、半角大文字1文字以上、数字1文字以上および記号(2#\$%&()++=^^@;{]?/<>) **一時中断の設定/解除が** を1文字以上を含む学師い12桁の英数文字列で設定してください。 **できます。** キャンセル 変更 **設定インポート用パスワー ドの変更ができます。**

#### **ビジネスパックをお申込みの場合、着信動作の登録内容の確認/設定/変更ができます。 ※グループ代表をお申込みの場合、着信動作のスケジューリング設定が可能です。**

![](_page_24_Picture_77.jpeg)

**2-5.各画面構成⑦ <グループ代表>画面**

![](_page_25_Picture_1.jpeg)

#### **グループ代表の各種設定変更ができます。**

![](_page_25_Picture_59.jpeg)

### **2-5.各画面構成⑧ <着信お断り>画面**

![](_page_26_Picture_1.jpeg)

#### **端末アプリから着信規制登録した情報が照会/削除が可能です。また、電話番号を指定して登録も可能です。**

![](_page_26_Figure_3.jpeg)

![](_page_27_Picture_1.jpeg)

#### **共有電話帳の登録/編集ができます。**

![](_page_27_Picture_56.jpeg)

#### **WEBカスタマーコントロール/端末アプリで設定できる機能の比較となります。**

![](_page_28_Picture_270.jpeg)

**※WEBカスコン/端末アプリともに設定可能な内容については、同一項目の設定ができます。**

© SoftBank Corp. All Rights Reserved. **後から設定された内容が、最新情報として更新されていきます。**

# **3. ログイン方法**

![](_page_30_Picture_1.jpeg)

#### **<ログイン画面>より、事前に弊社からご案内させていただいたログインID/パスワードを入力し、ログインできます。**

![](_page_30_Figure_3.jpeg)

**3-1.ログイン操作手順②(初回ログイン時)** 

![](_page_31_Picture_1.jpeg)

![](_page_31_Figure_2.jpeg)

![](_page_32_Picture_1.jpeg)

#### **通常時のログイン完了後は<Bizダイヤル契約番号一覧>画面に遷移します。**

![](_page_32_Figure_3.jpeg)

# **4.番号情報照会/変更**

**4-1.検索操作手順①**

![](_page_34_Picture_1.jpeg)

#### **特定の条件で対象の「Bizダイヤル契約番号」を検索できます。**

![](_page_34_Figure_3.jpeg)

![](_page_35_Picture_1.jpeg)

#### **検索結果が表示されます。**

![](_page_35_Figure_3.jpeg)
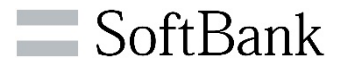

### **各項目の内容で昇順/降順でソートする事ができます。 ※検索する前でもソートは可能です。**

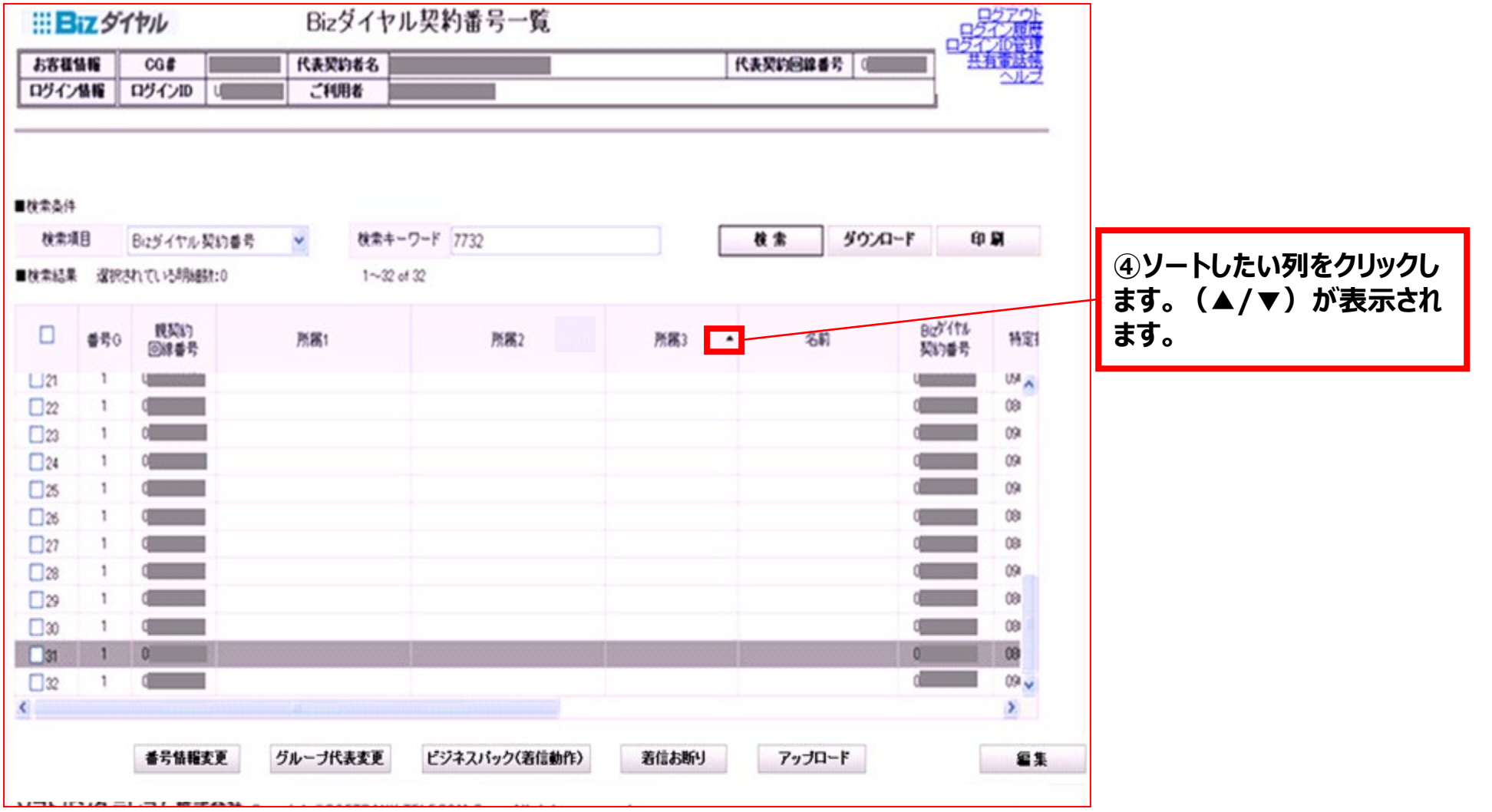

**4-2.項目毎の編集操作手順①**

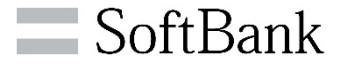

### **<Bizダイヤル契約番号一覧> 画面内で所属や名前の設定/変更が可能です。**

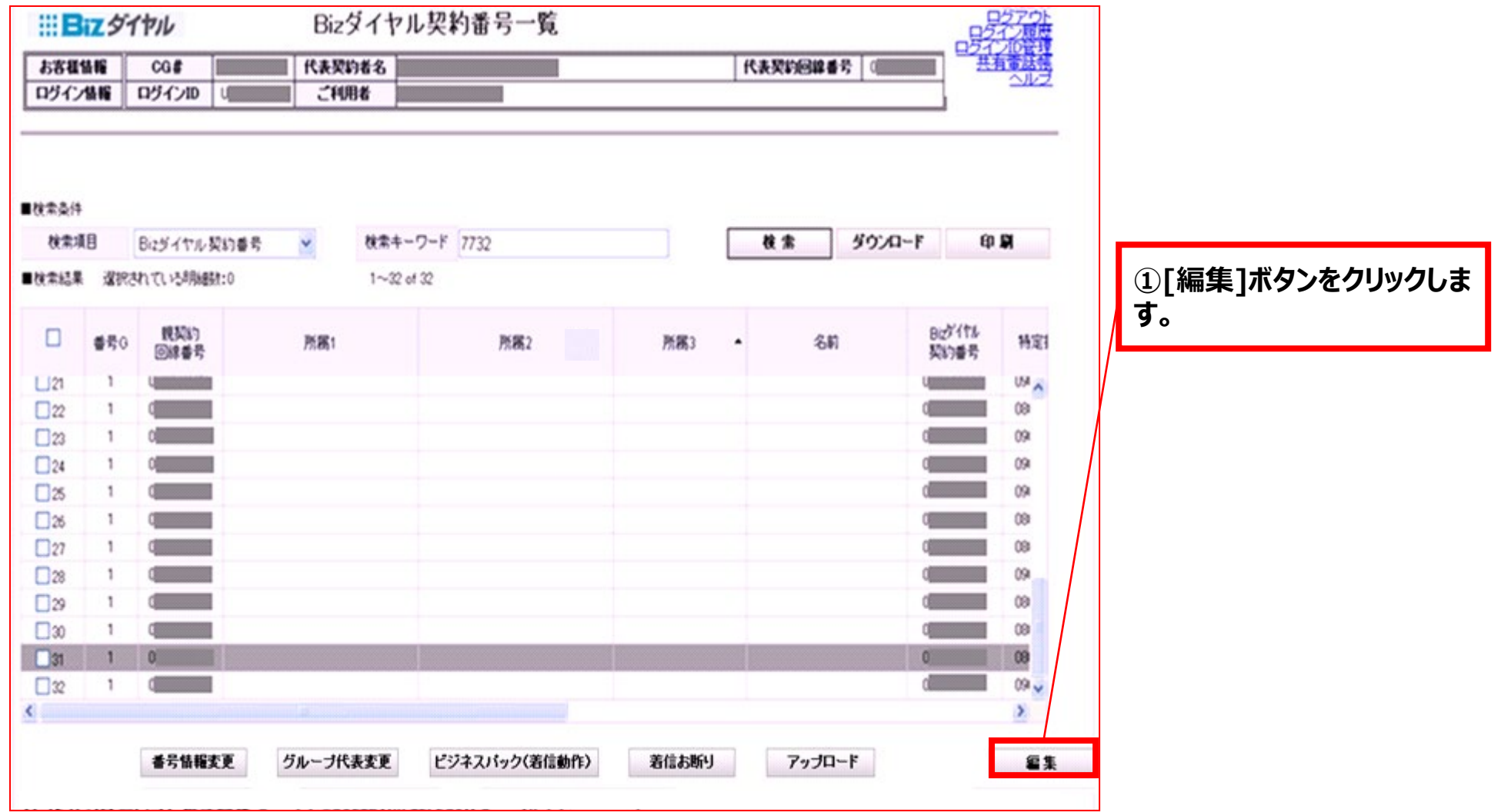

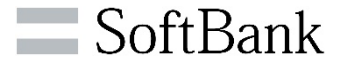

### >「Bizダイヤル契約番号」のご利用者を特定するためのご利用者の部署情報やご利用者名の登録ができます。 **※任意です。**

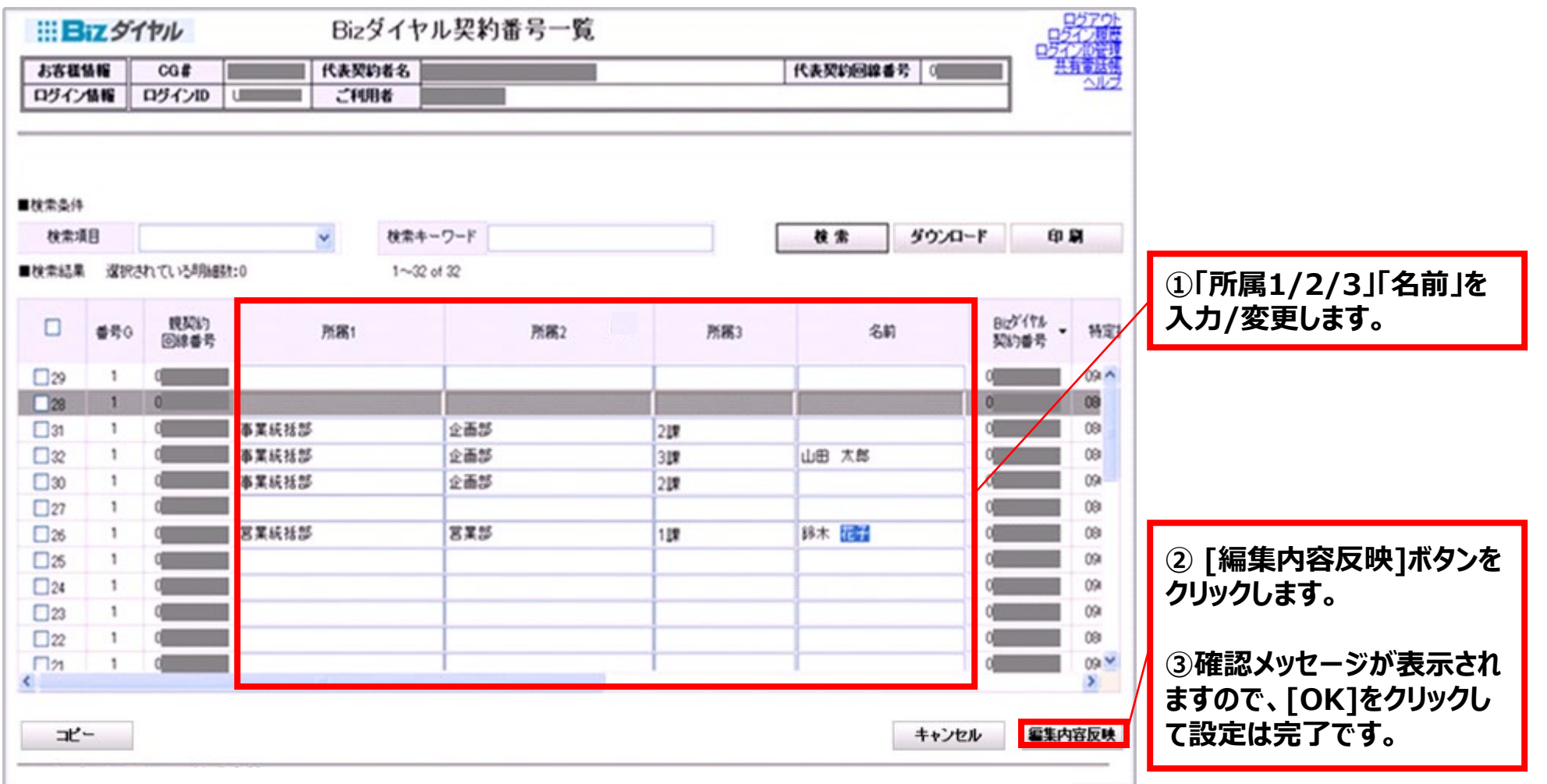

## **4-2.項目毎の編集操作手順② ご利用者情報の変更(内線/国際発信規制)**

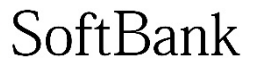

### **「Bizダイヤル契約番号」毎に「内線番号」の設定、「国際発信規制」の有無を選択できます。 ※任意です。**

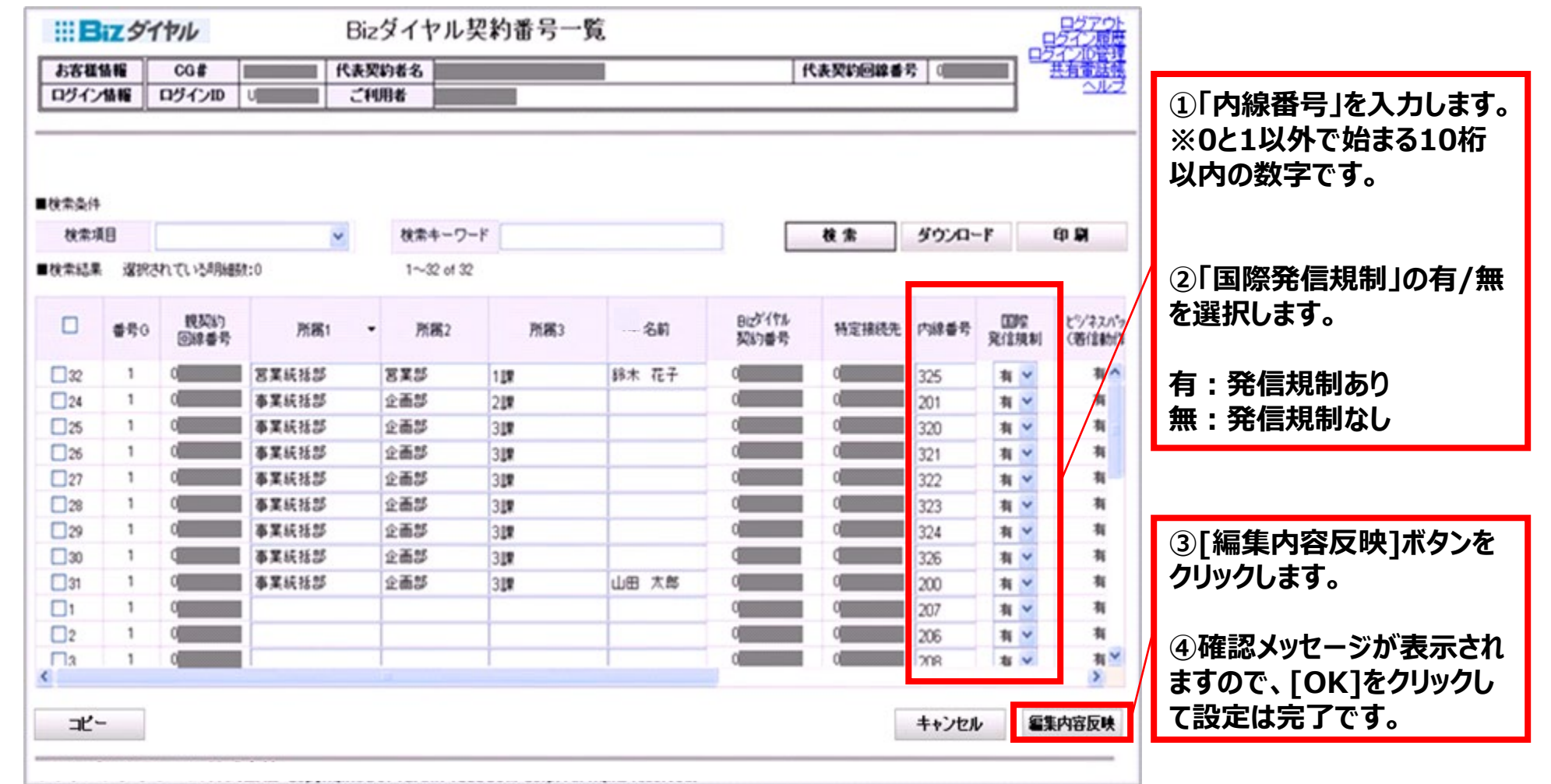

**4-3.コピー&ペースト操作手順①**

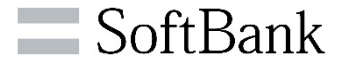

### **「所属1/2/3」や「国際発信規制」については、同一内容を他の「Bizダイヤル契約番号」にコピーできます。**

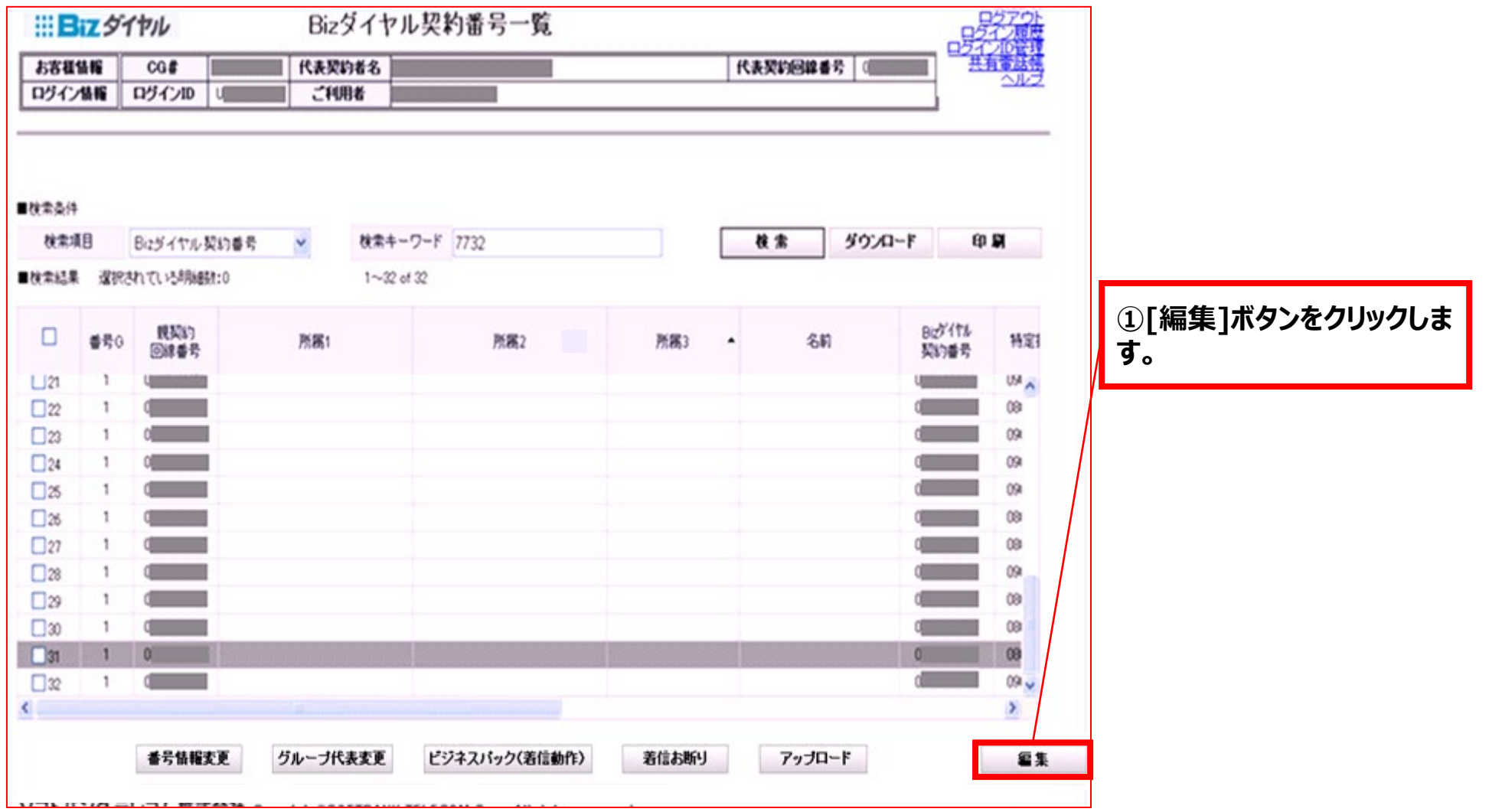

**4-3.コピー&ペースト操作手順②**

### >コピーしたい「Bizダイヤル契約番号」の行を選択してください。

**※画面が編集モードになりますので、編集に関係のないボタン([番号情報変更]/[ビジネスパック(着信動作)])は非表示になります。**

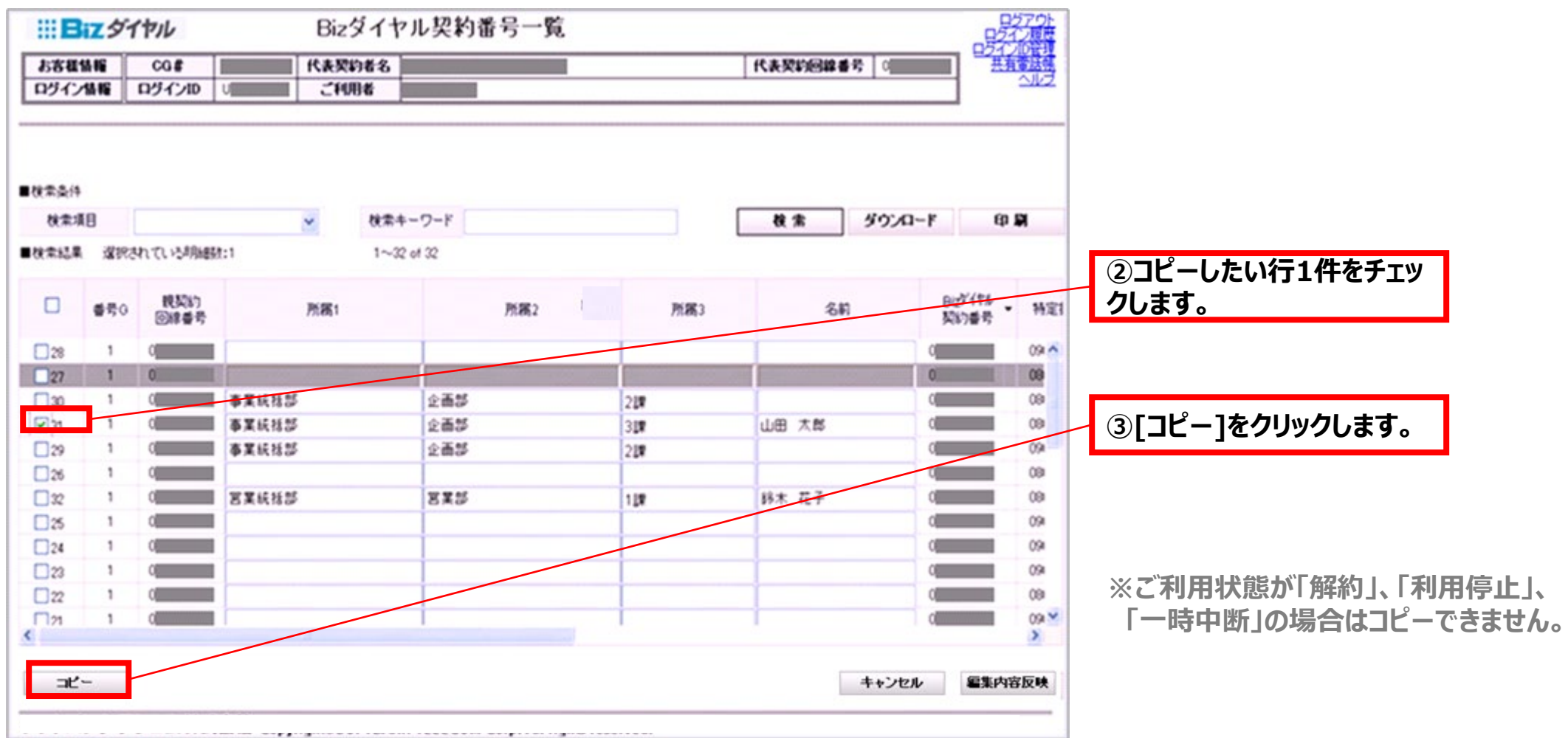

SoftBank

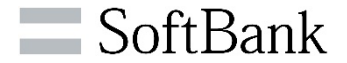

### >同一内容をコピーしたい「Bizダイヤル契約番号」の行を選択してください。

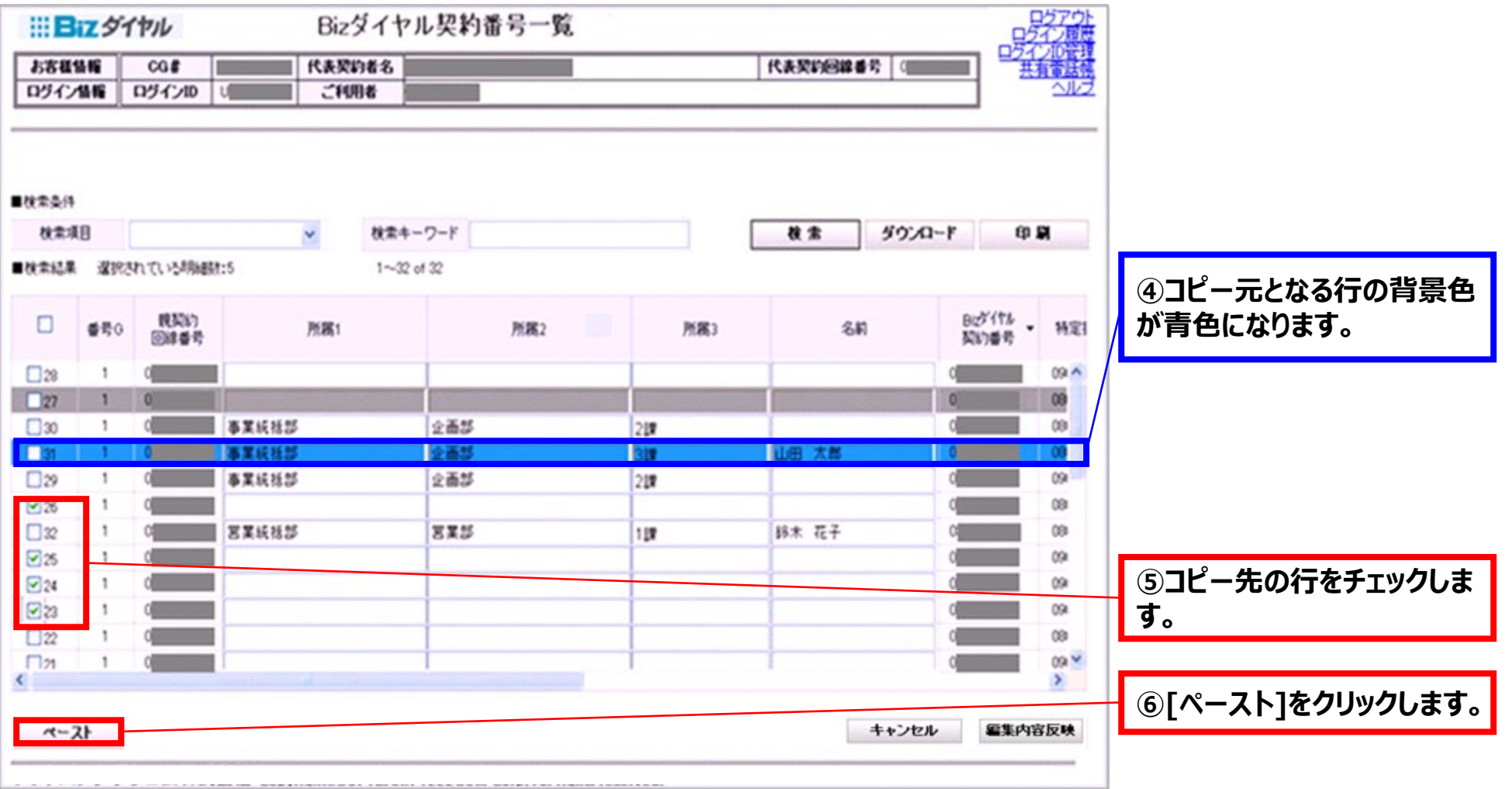

**4-3.コピー&ペースト操作手順④**

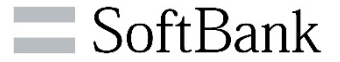

### **コピーする項目を選択して、コピーします。**

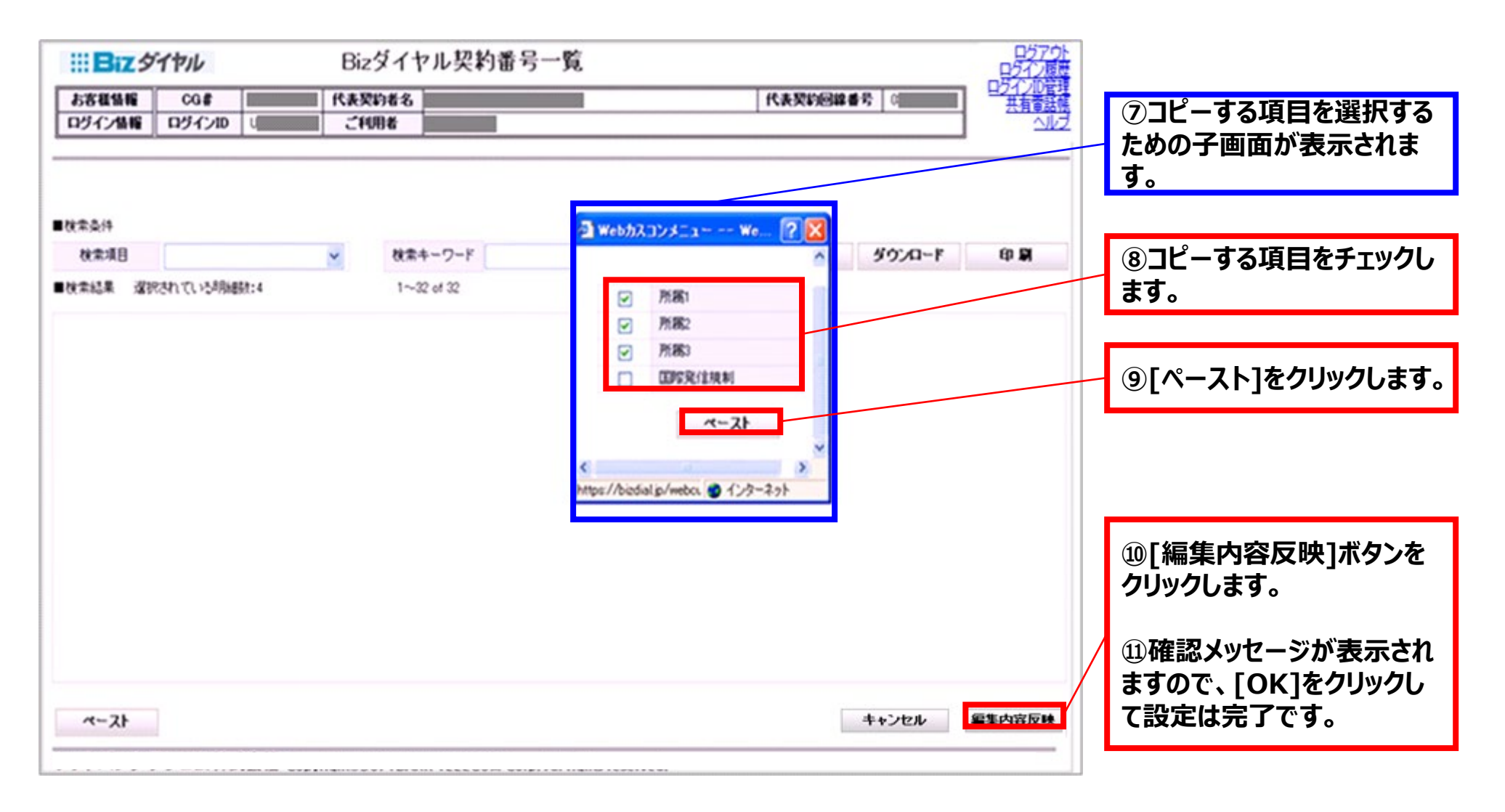

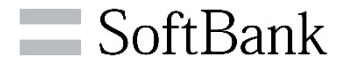

### **各種方法で変更が正常に完了した行は内容が更新され、「更新日時」の色が青字で表示されます。 ※その他<番号情報変更>画面や、<ビジネスパック(着信動作)>画面の変更時も同様です。**

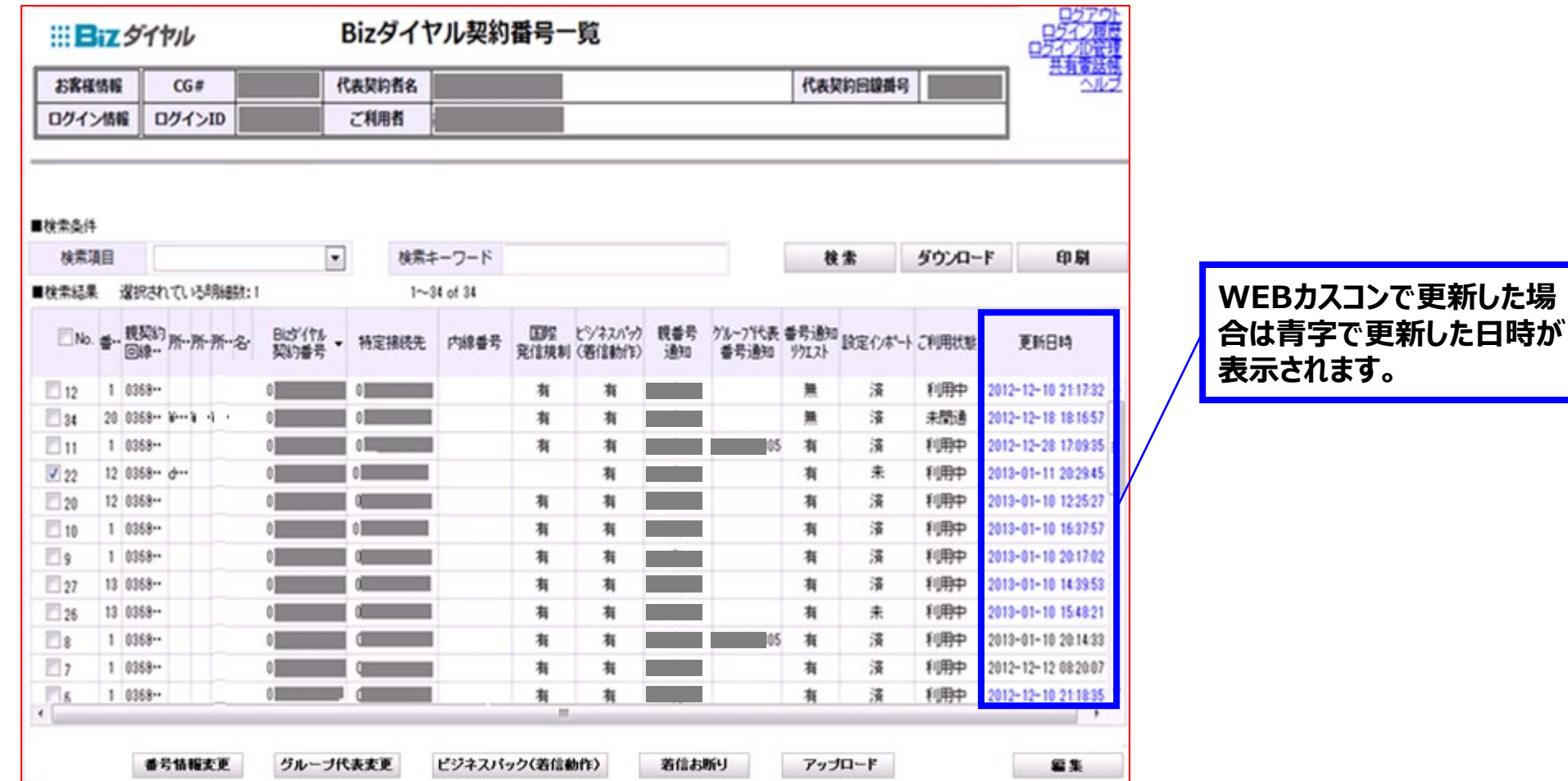

**4-5.ダウンロード・印刷操作手順**

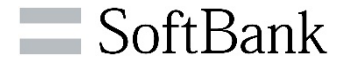

### ><Bizダイヤル契約番号一覧>画面の各種情報はCSVファイルでのデータダウンロードや印刷ができます。 **お客様のご契約内容の確認や各種管理にご利用ください。**

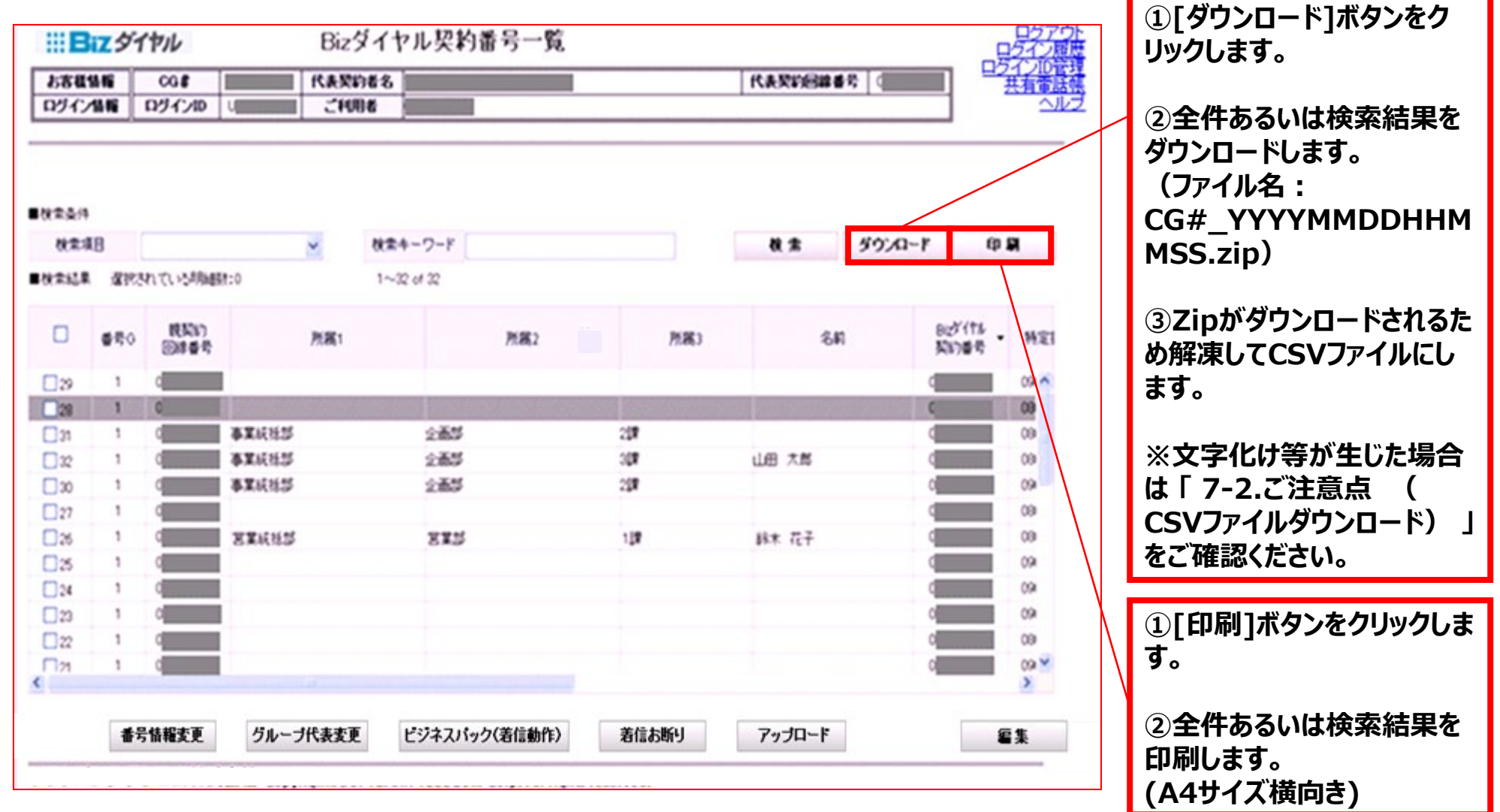

**4-6.アップロード操作手順①**

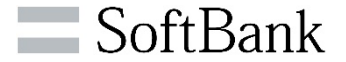

**<Bizダイヤル契約番号一覧>画面の各種情報のアップロードができます。 ※一括で編集したい場合にご利用ください。**

**まずは、 4-5 でダウンロードしたファイルを元にデータファイルを作成します。**

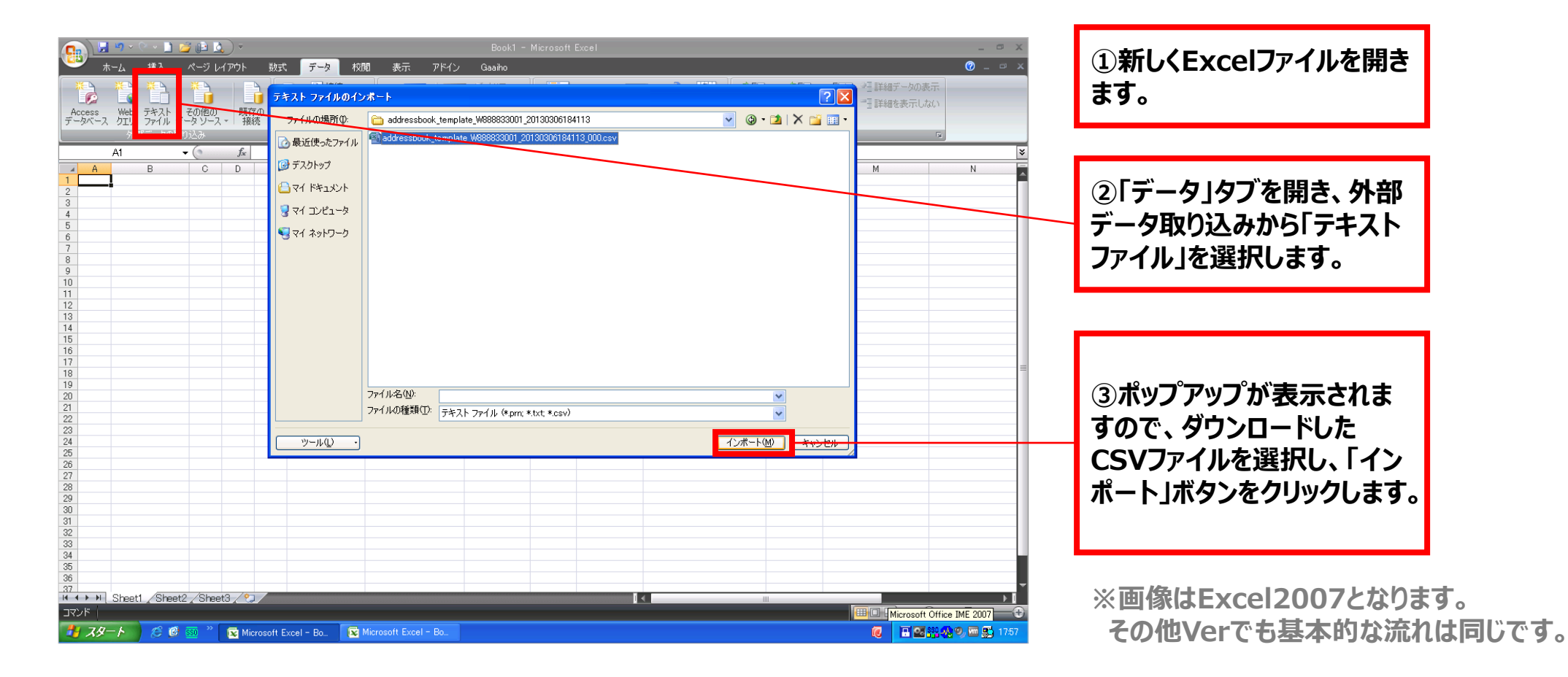

**4-6.アップロード操作手順②**

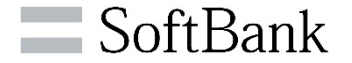

### **ダウンロードしたデータをExcelに変換します。**

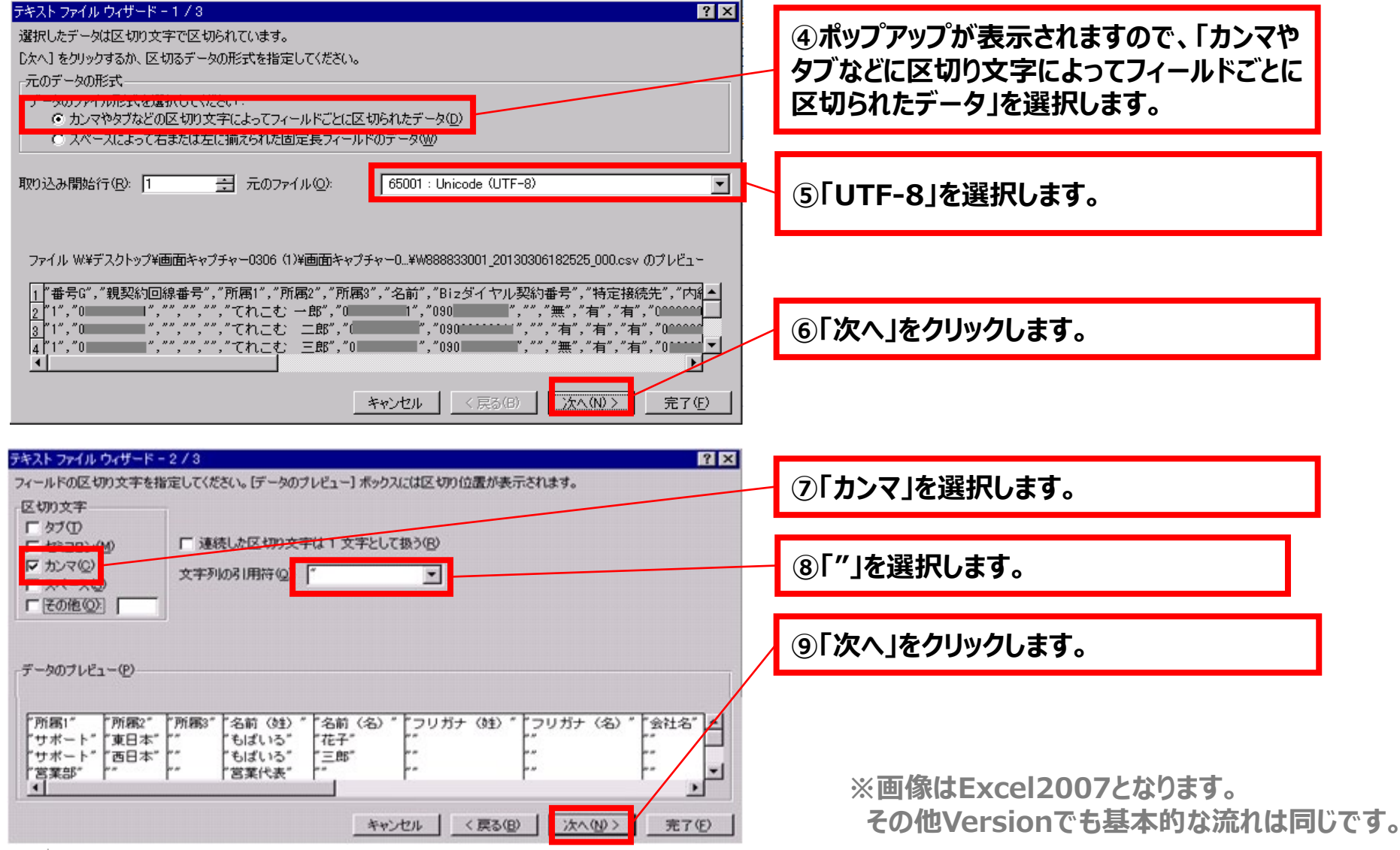

**4-6.アップロード操作手順③**

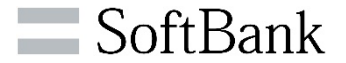

### **ダウンロードしたデータをExcelに変換します。**

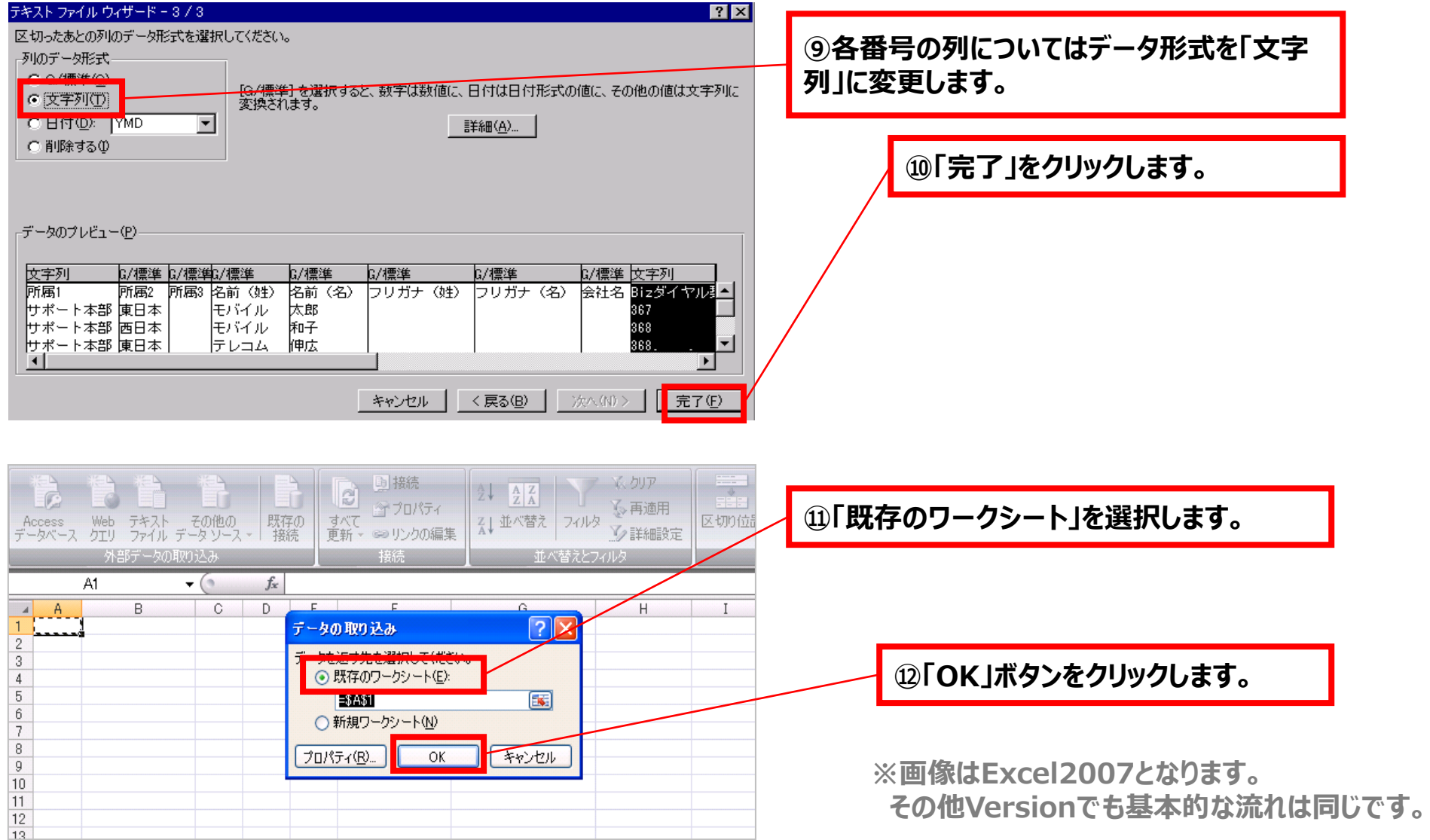

## **4-6.アップロード操作手順③ 【参考:アップロード可能データ一覧】**

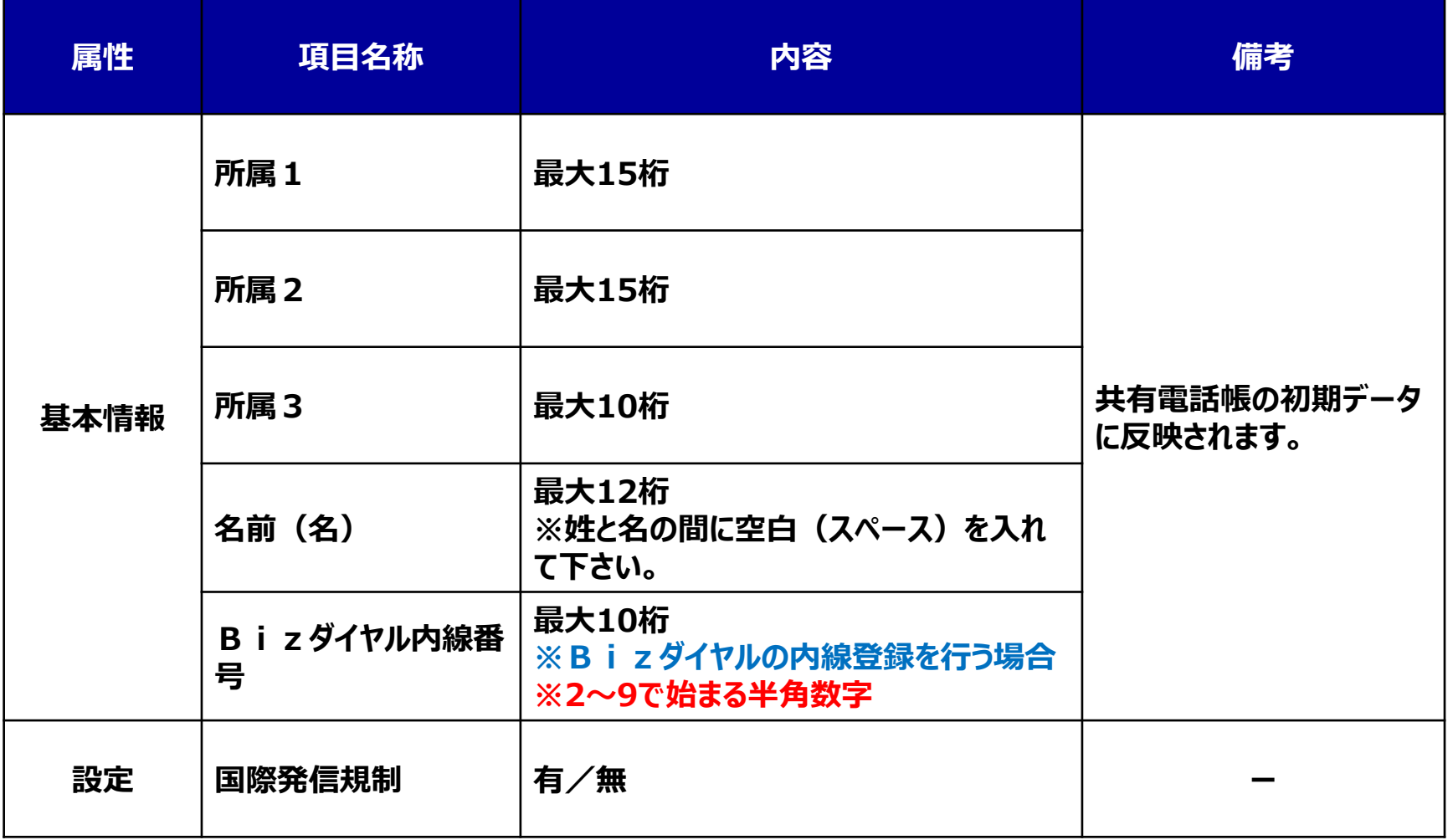

### **※上記以外の項目を変更しても反映はされません。**

**4-6.アップロード操作手順④**

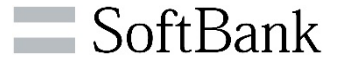

### **アップデートするファイルを作成します。 アップロードできる番号は1回につき、500番号までです。 <sup>501</sup>番号目からはファイルを分けてアップロードをお願い致します。 ①登録されている情報が反**

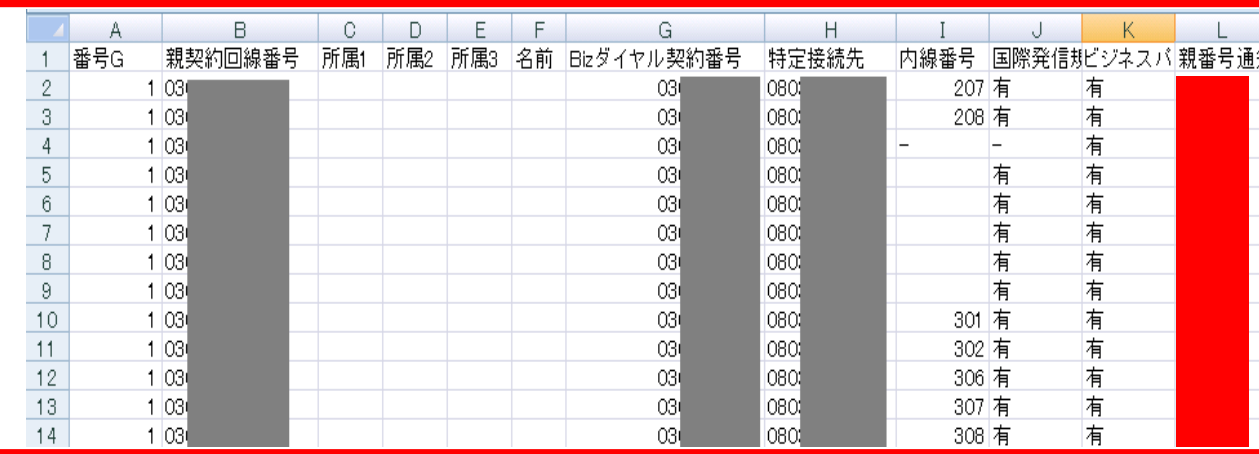

**映されますので、それぞれの 項目に合わせて情報を入力 します。**

**※アップデートできる情報・設 定は限られていますので【参 考】ページをご確認ください。**

**※1行目の項目名行は削除 しないでください**

**※ファイルを保存する際、ファ イルの種類に「CSV(カンマ 区切り)(\*.csv)」をご指 定ください。**

**※画像はExcel2007となります。 その他Versionでも基本的な流れは同じです。**

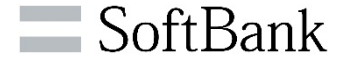

### **作成したファイルをアップロードします。**

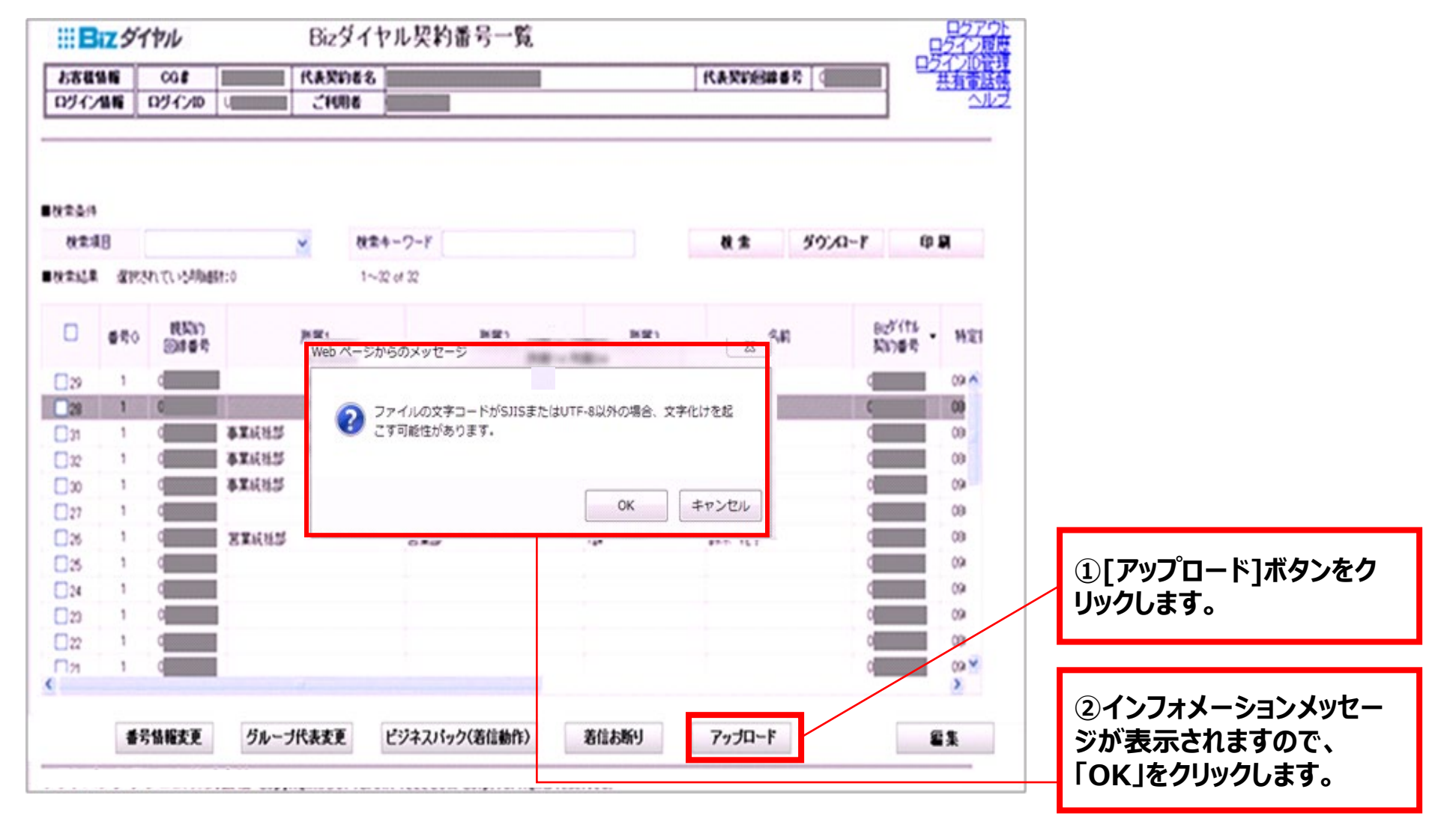

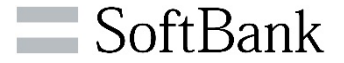

### **アップロードするデータを選択します。**

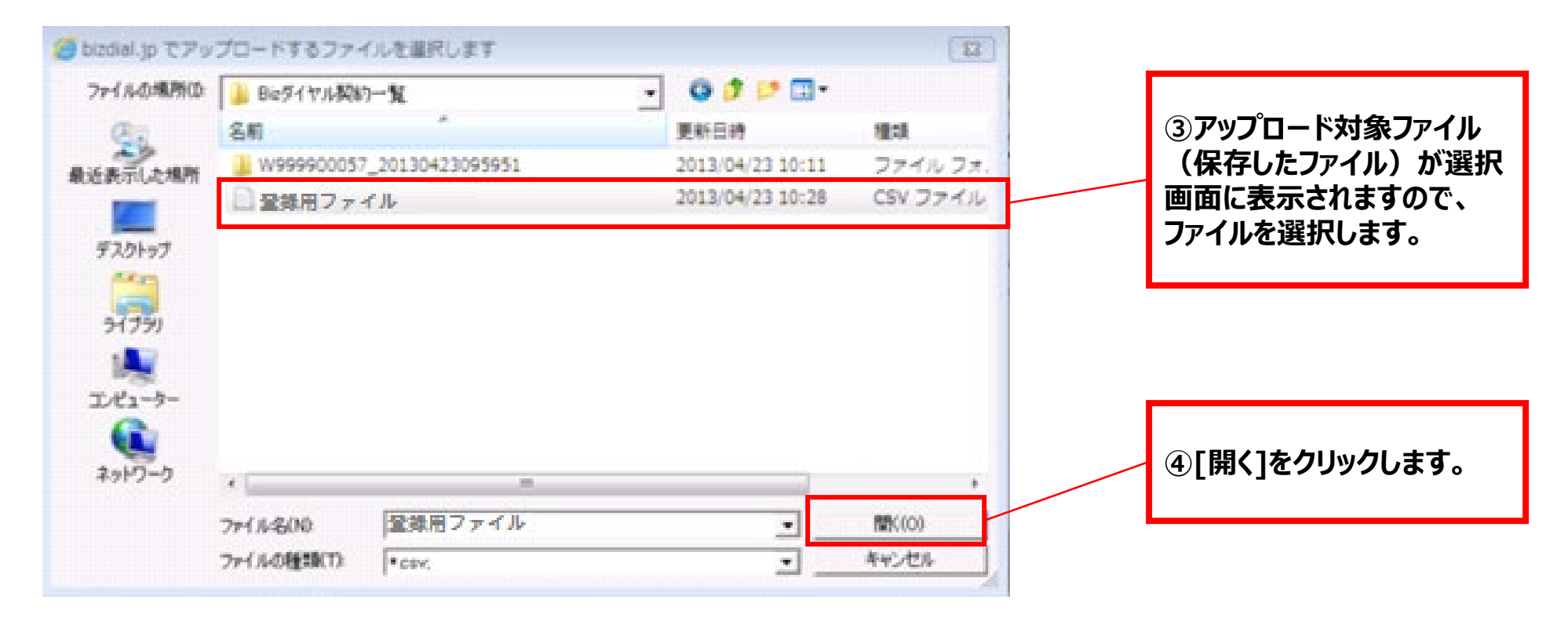

**※画像はExcel2007となります。 その他Versionでも基本的な流れは同じです。**

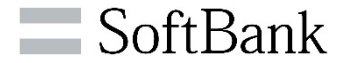

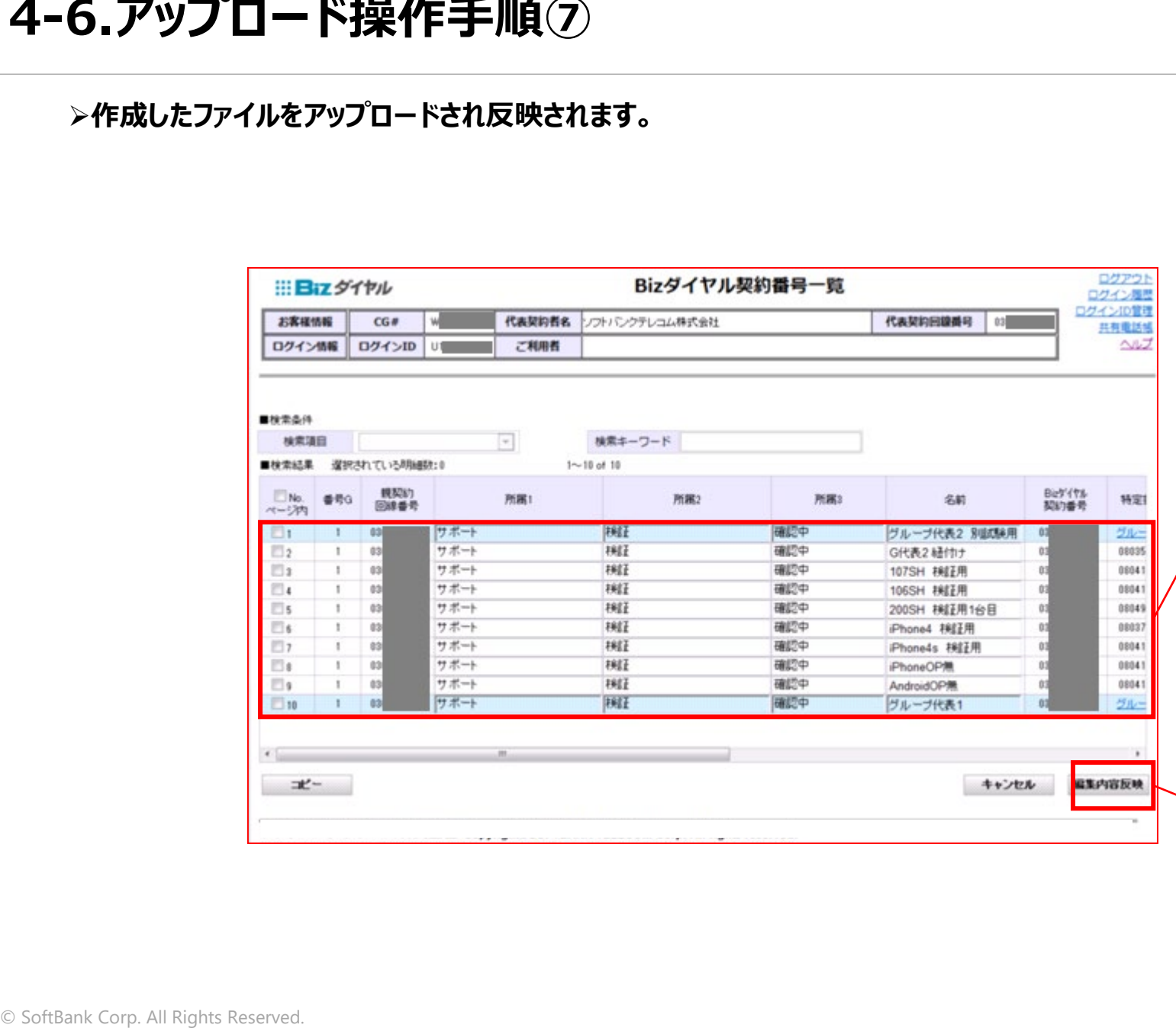

**⑤アップロード内容が反映さ れます。 ・文字数の制限値より多い 場合 ・更新対象が「解約」、「利用 停止」ではない場合等 でエラー画面が表示された場 合は正常な項目のみが編集 状態で表示されます。 文字数の制限値が超過した ものなどはこの画面内で編集 してください。 ⑥内容に問題がなければ、 [編集内容反映]をクリックし ます。**

**⑦確認メッセージが表示され ますので、[OK]をクリックし て設定は完了です。**

## **5.番号情報詳細画面/変更**

**ご注意事項**

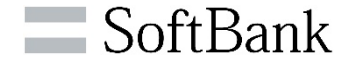

## **番号情報詳細画面にて、WEBカスコンログインID/PWが自動入力され、「変更」ボタンを クリックするとエラーメッセージが表示される場合がございます**

#### **<番号情報詳細画面>**

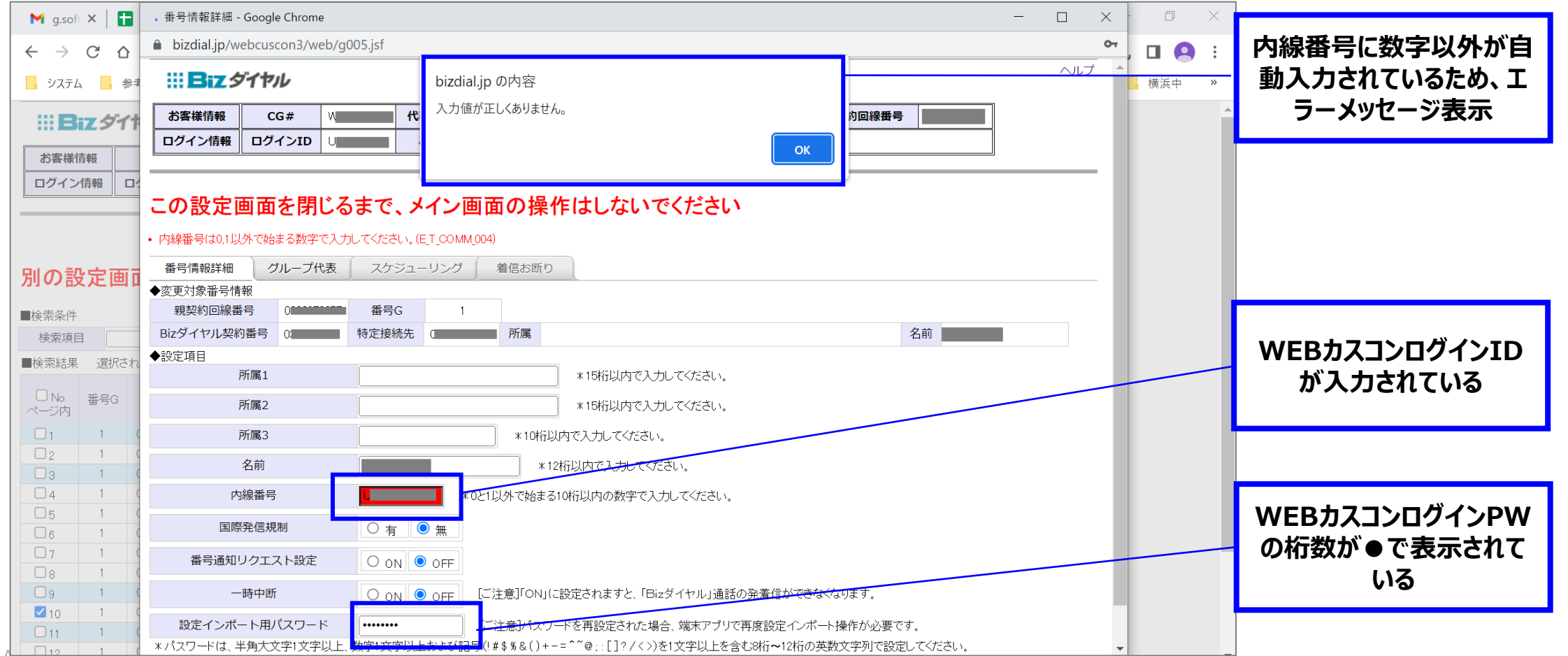

**ご注意事項**

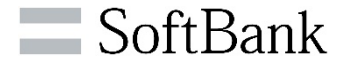

## **【解消方法1】 ①内線番号を削除し、新PWを設定**

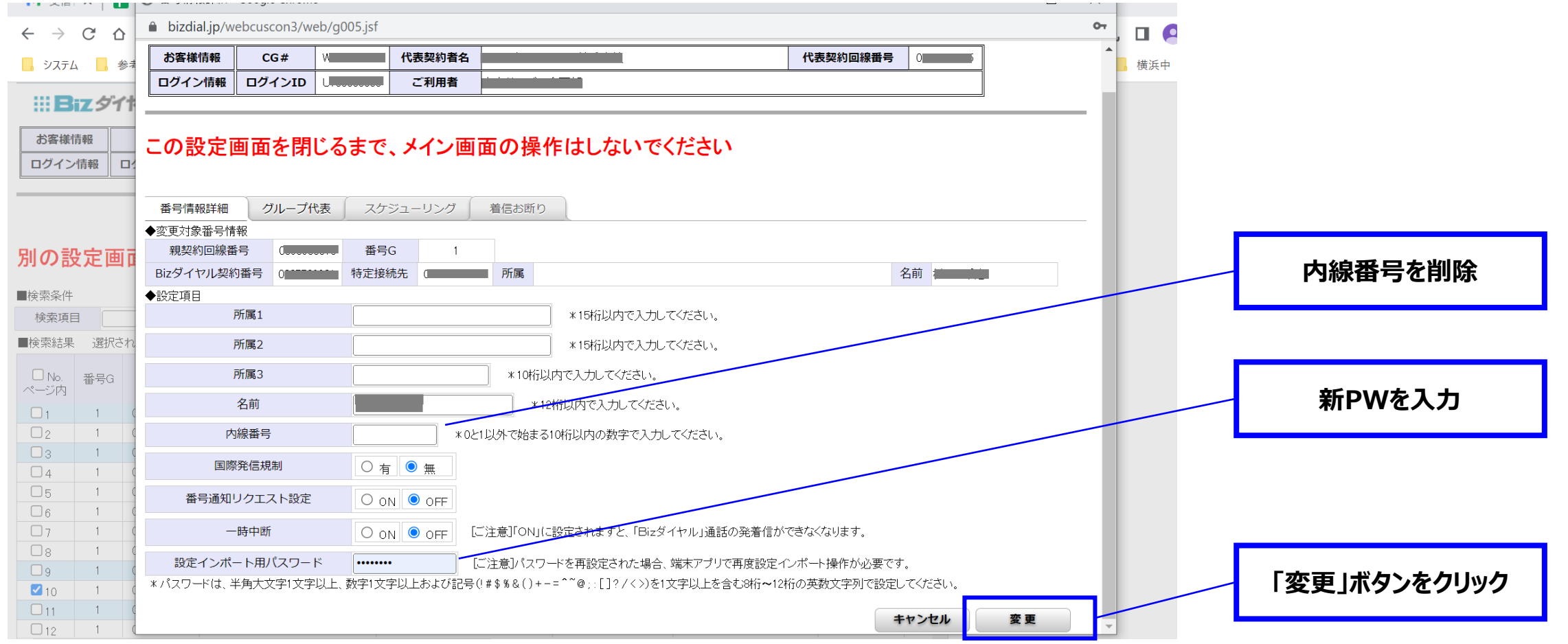

**ご注意事項**

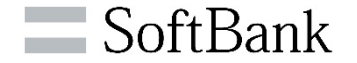

## **【解消方法1】 ②変更完了メッセージを確認し、「OK」**

※**再度、番号情報詳細画面に戻ると内線番号、設定インポート用パスワードが表示されますが、設定インポート用パスワードは変更されています。** ※**再度ログインする都度、内線番号/設定インポート用パスワード欄が自動入力され、エラーメッセージが表示されます。**

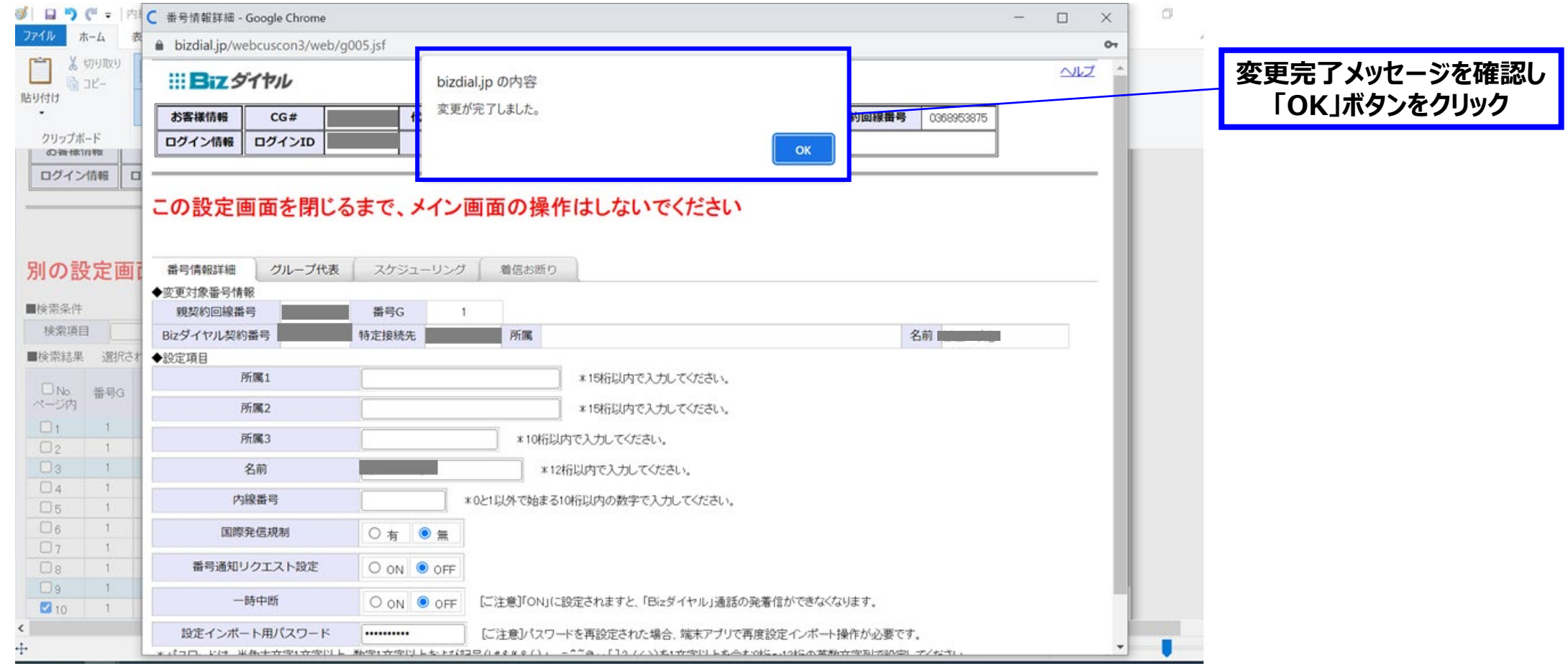

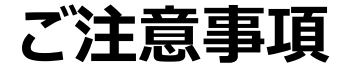

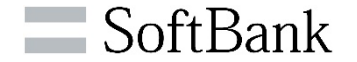

### **【解消方法2】 Chrome > 設定 > 自動入力 > Googleパスワードマネージャー の bizdial.jpのパスワードを削除 ※以降、ログイン時は都度WEBカスコンログインIDとPWの入力が必要になります。**

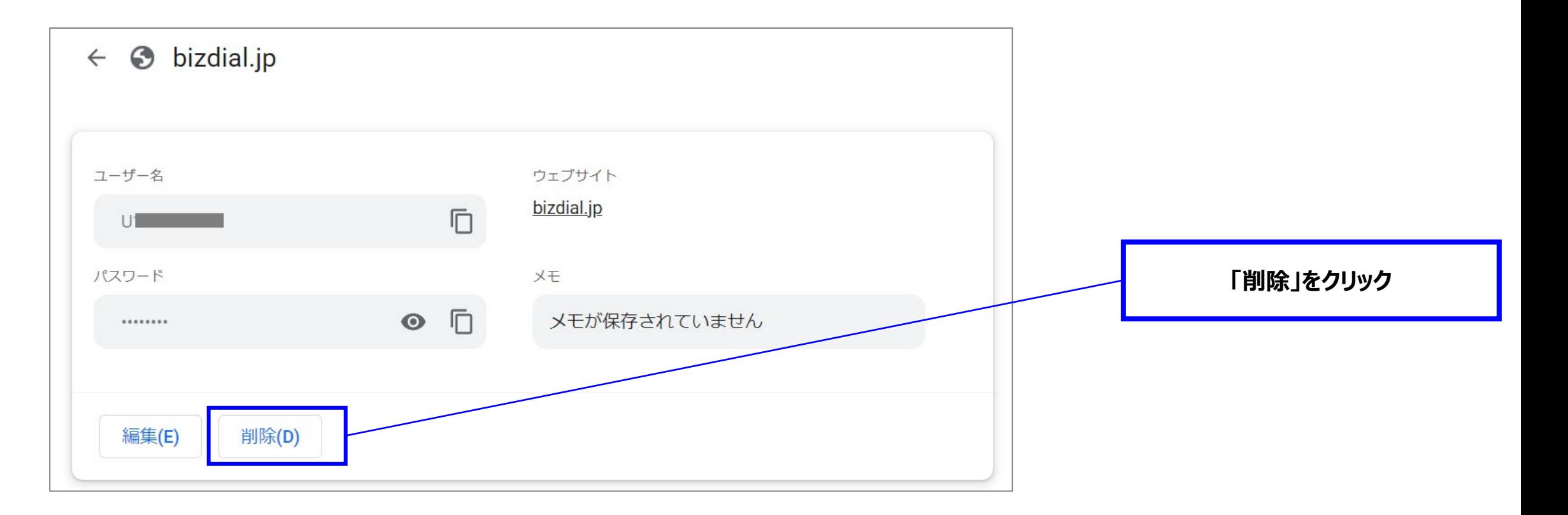

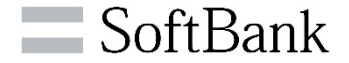

### **>特定の「Bizダイヤル契約番号」の番号情報詳細の設定変更ができます。**

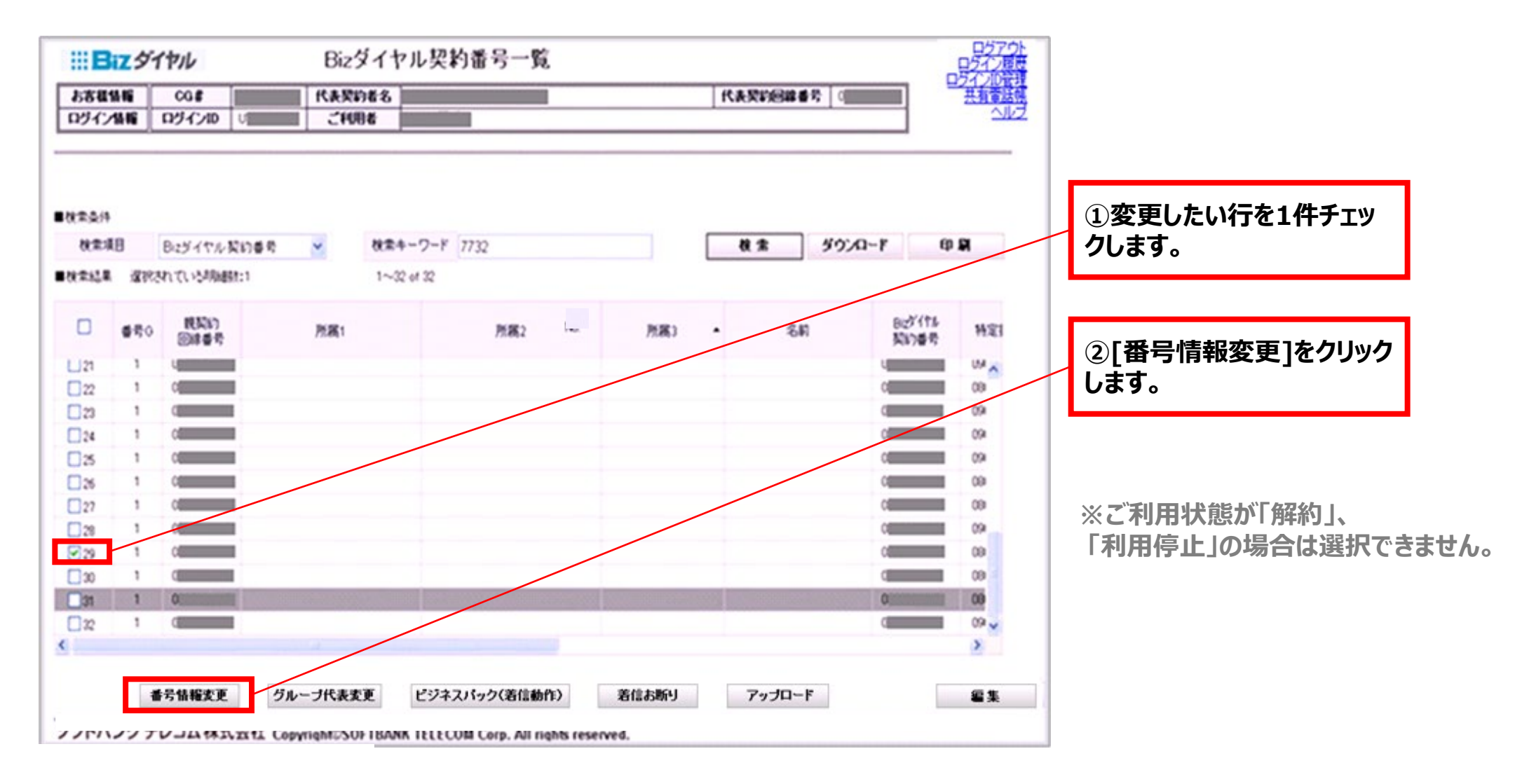

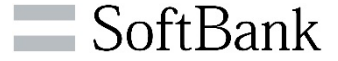

### **選択した「Bizダイヤル契約番号」の設定/変更ができます。**

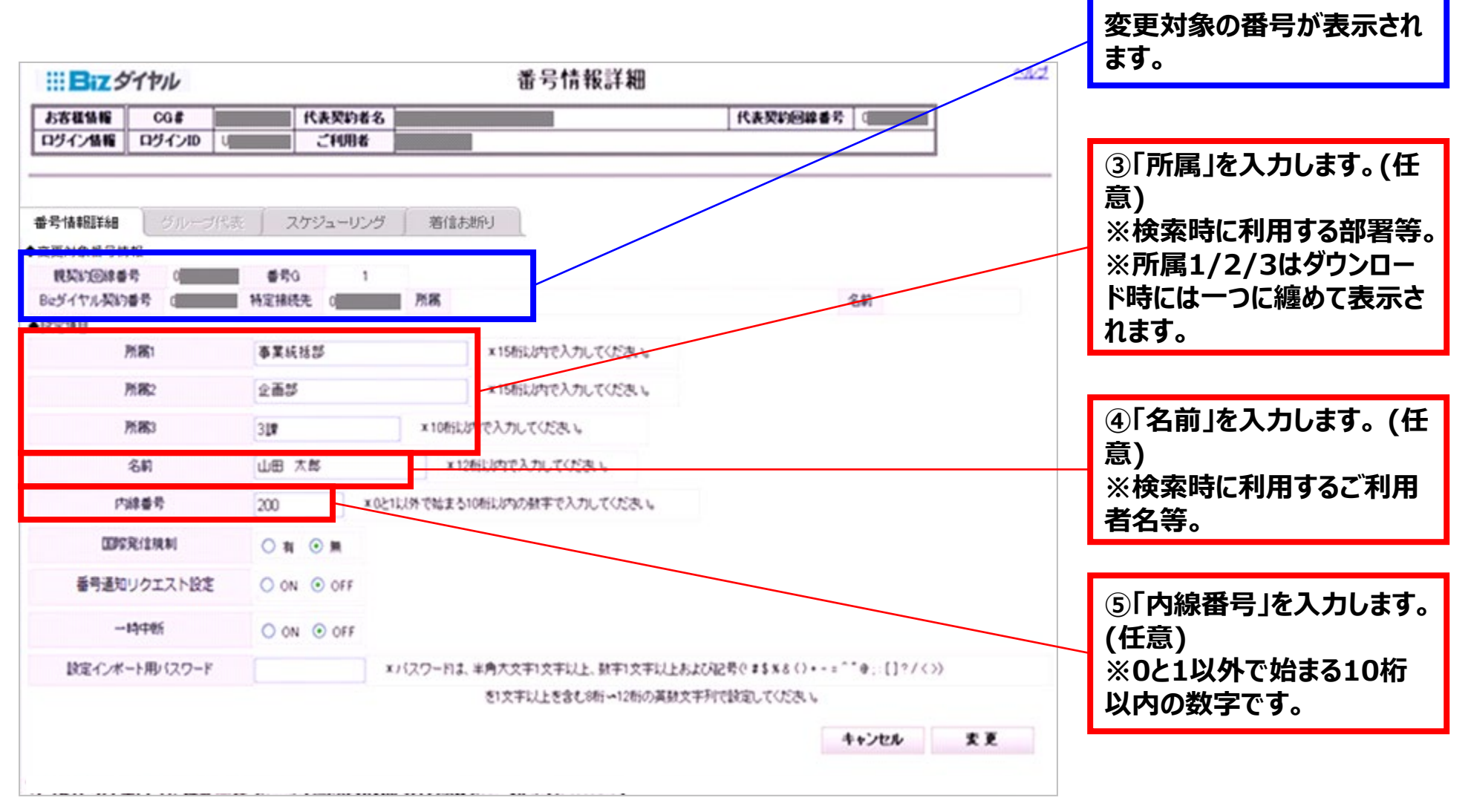

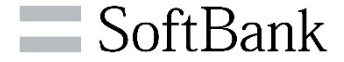

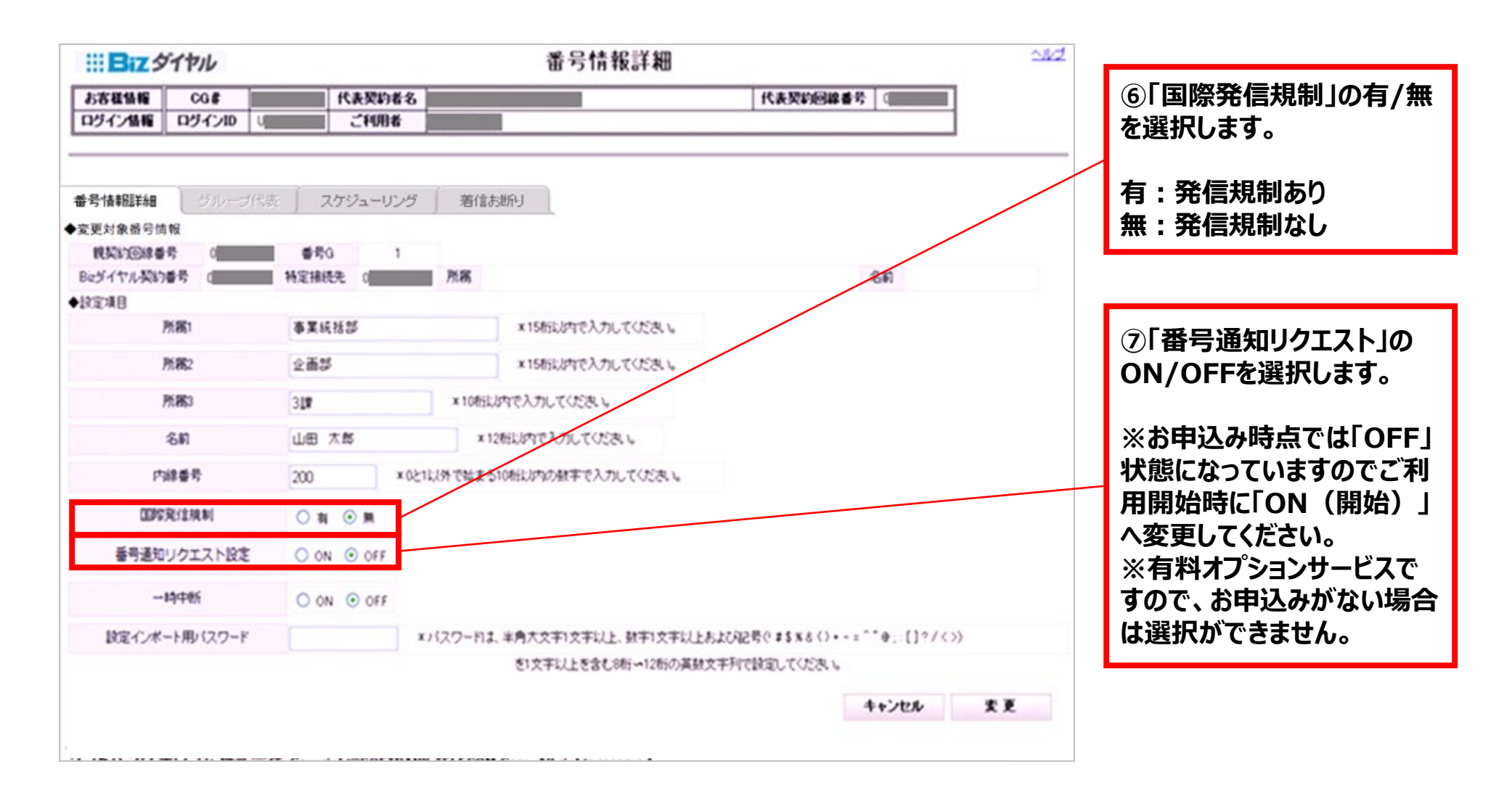

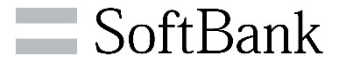

### **人事異動等で「Bizダイヤル契約番号」を一時的に停止する場合は「一時中断」設定ができます。 機種変更時等で再度設定インポートする際に、パスワード変更ができます。**

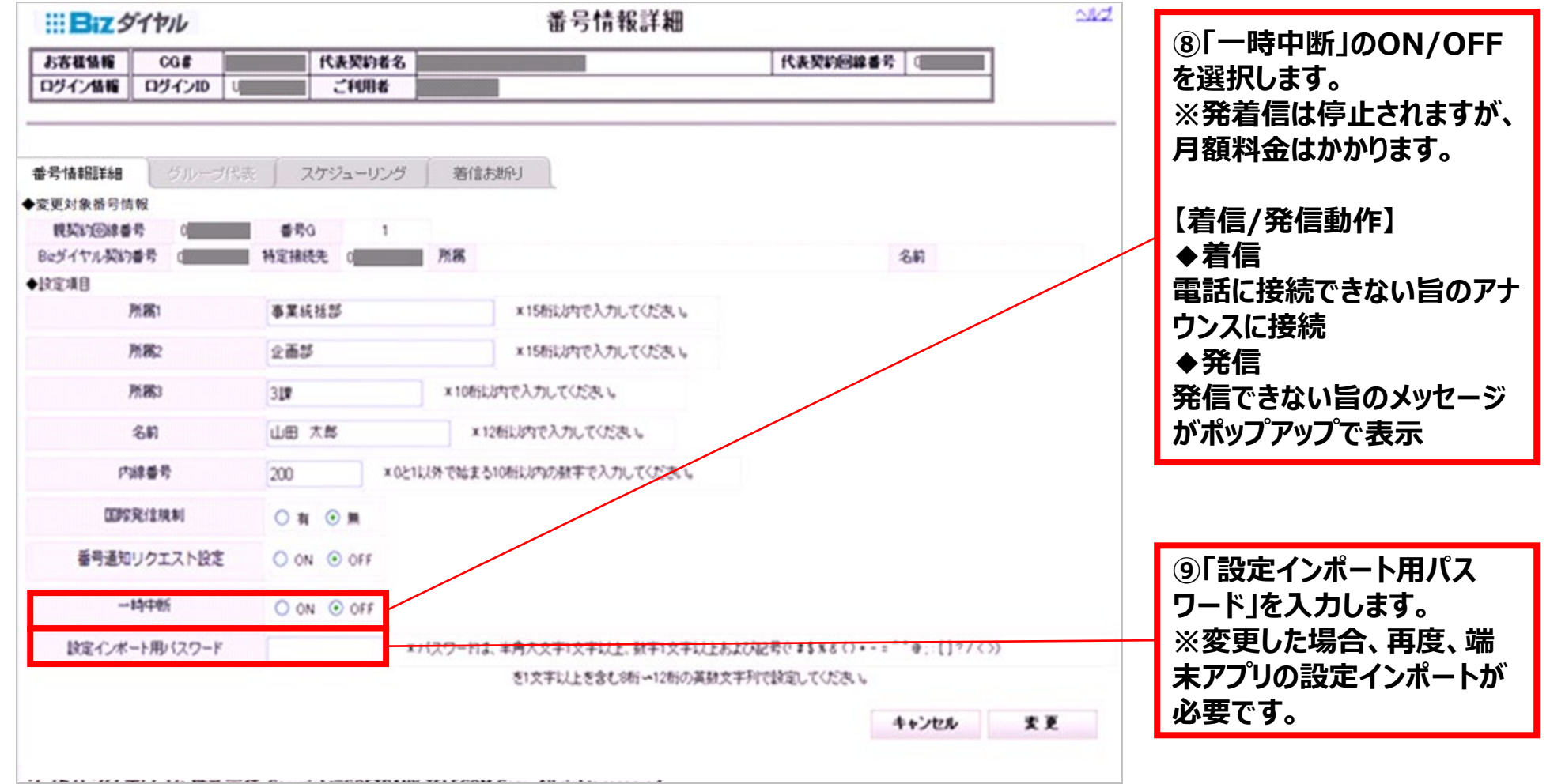

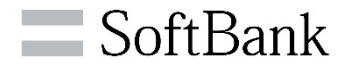

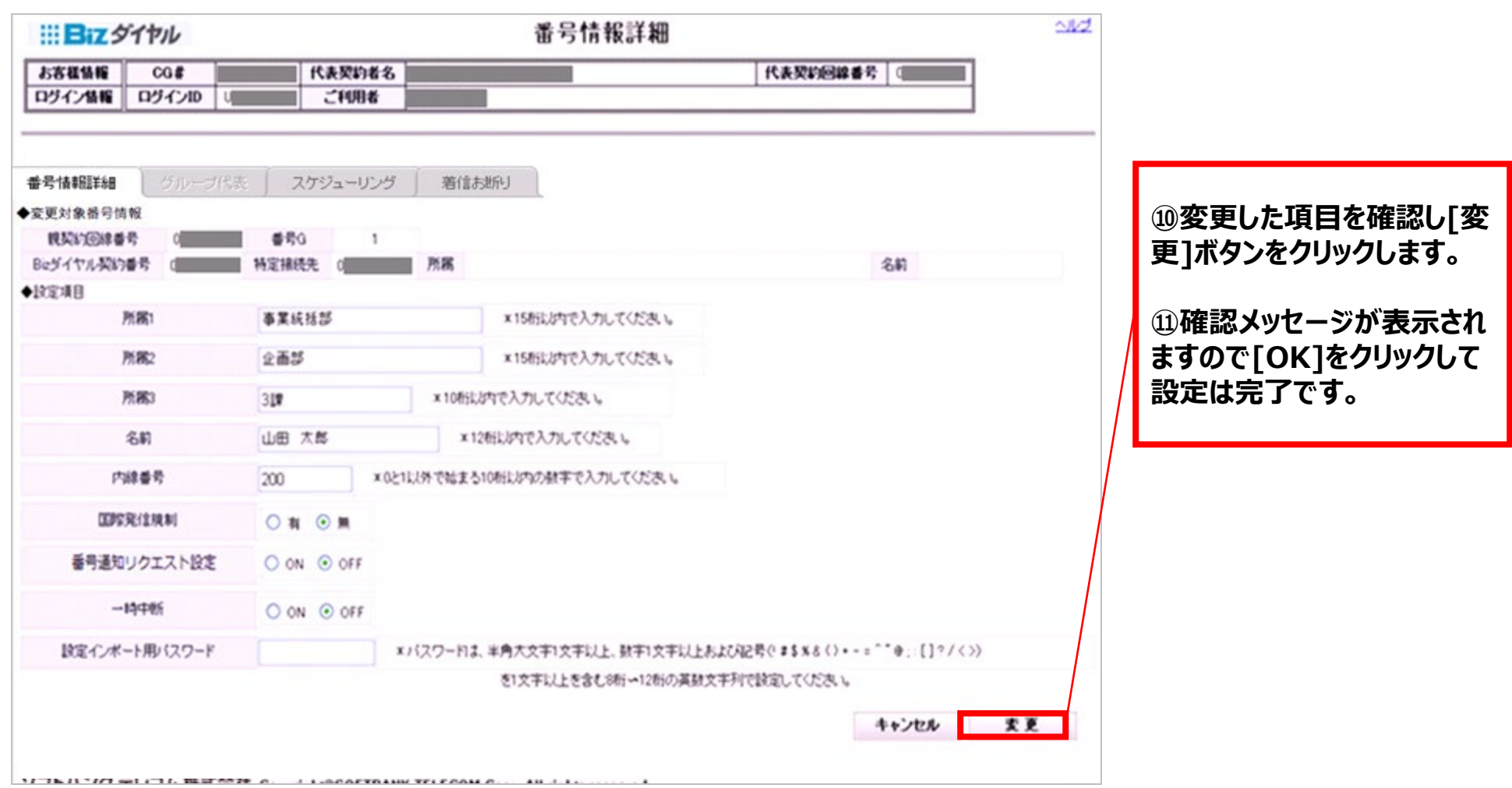

**5-2.一括更新手順①**

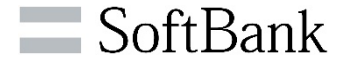

### **>複数の「B i zダイヤル契約番号」を一括で設定変更する事もできます。**

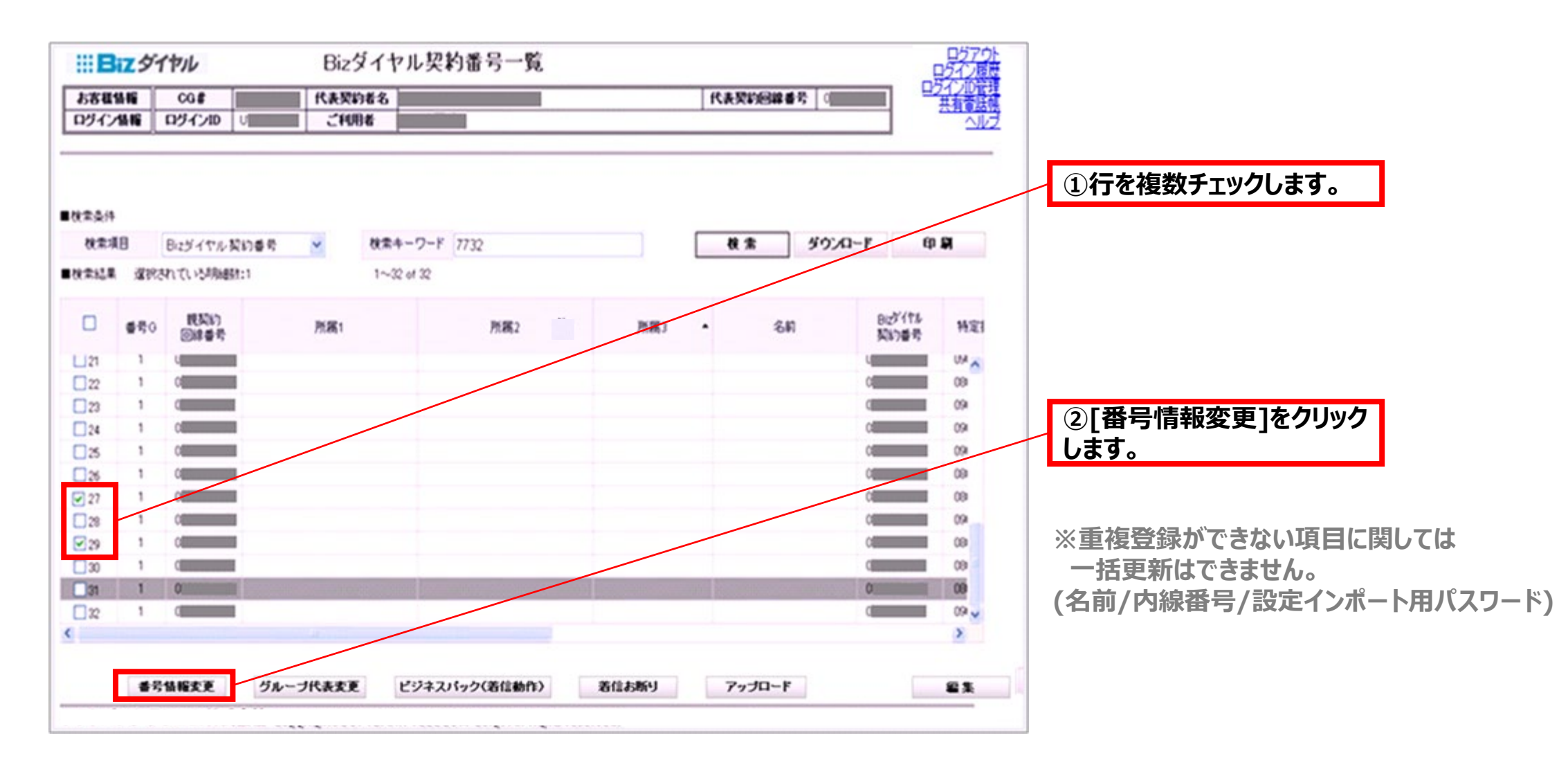

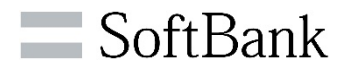

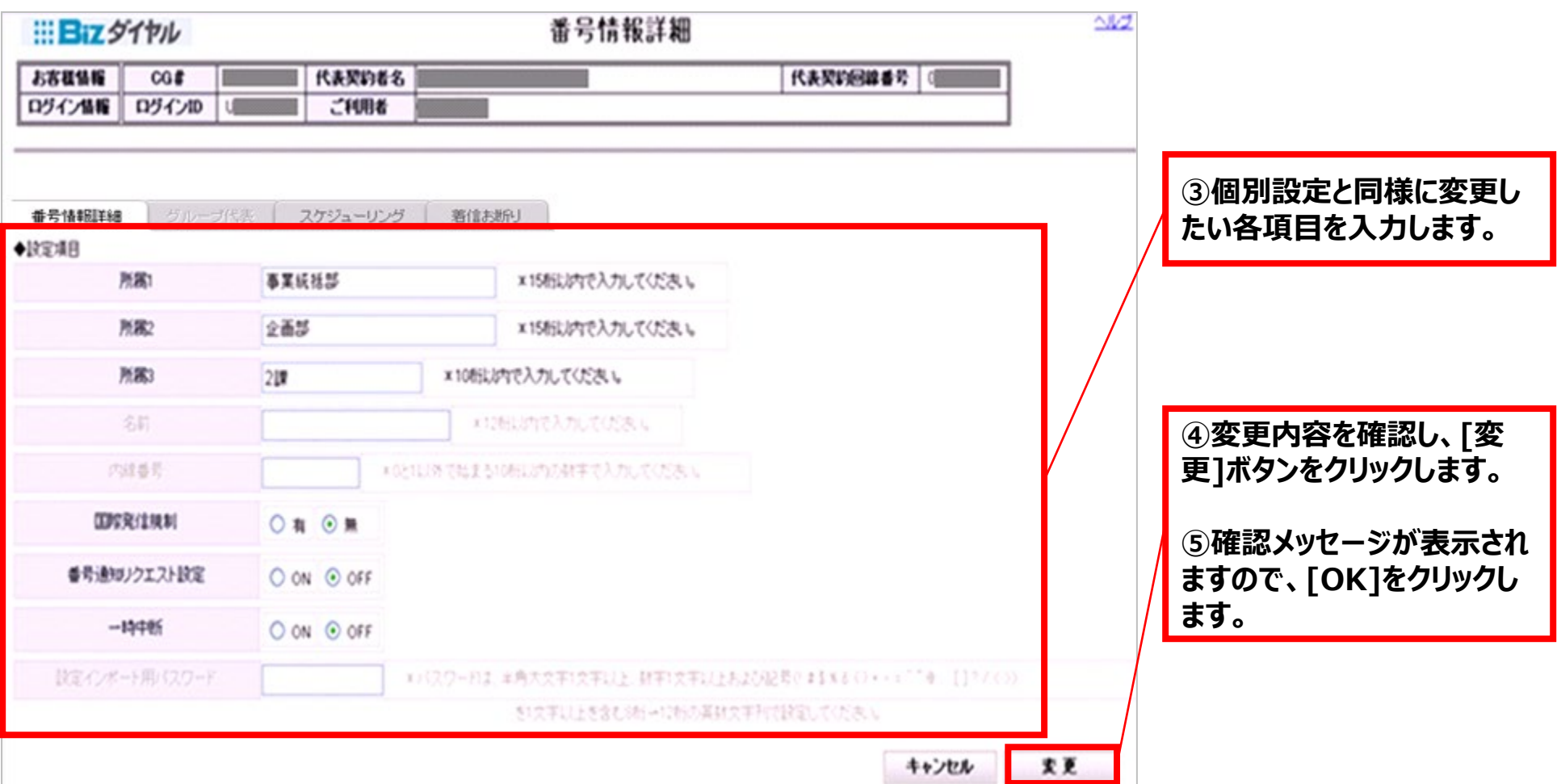

# **6.ログアウト方法**

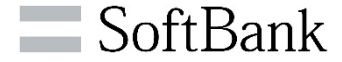

### **WEBカスタマーコントロールからログアウトする場合、<Bizダイヤル契約番号一覧>画面から操作してください。 ※重複可能なログイン数は最大3件まで(4件目はログイン不可)です。ご利用後は必ずログアウトしてください。**

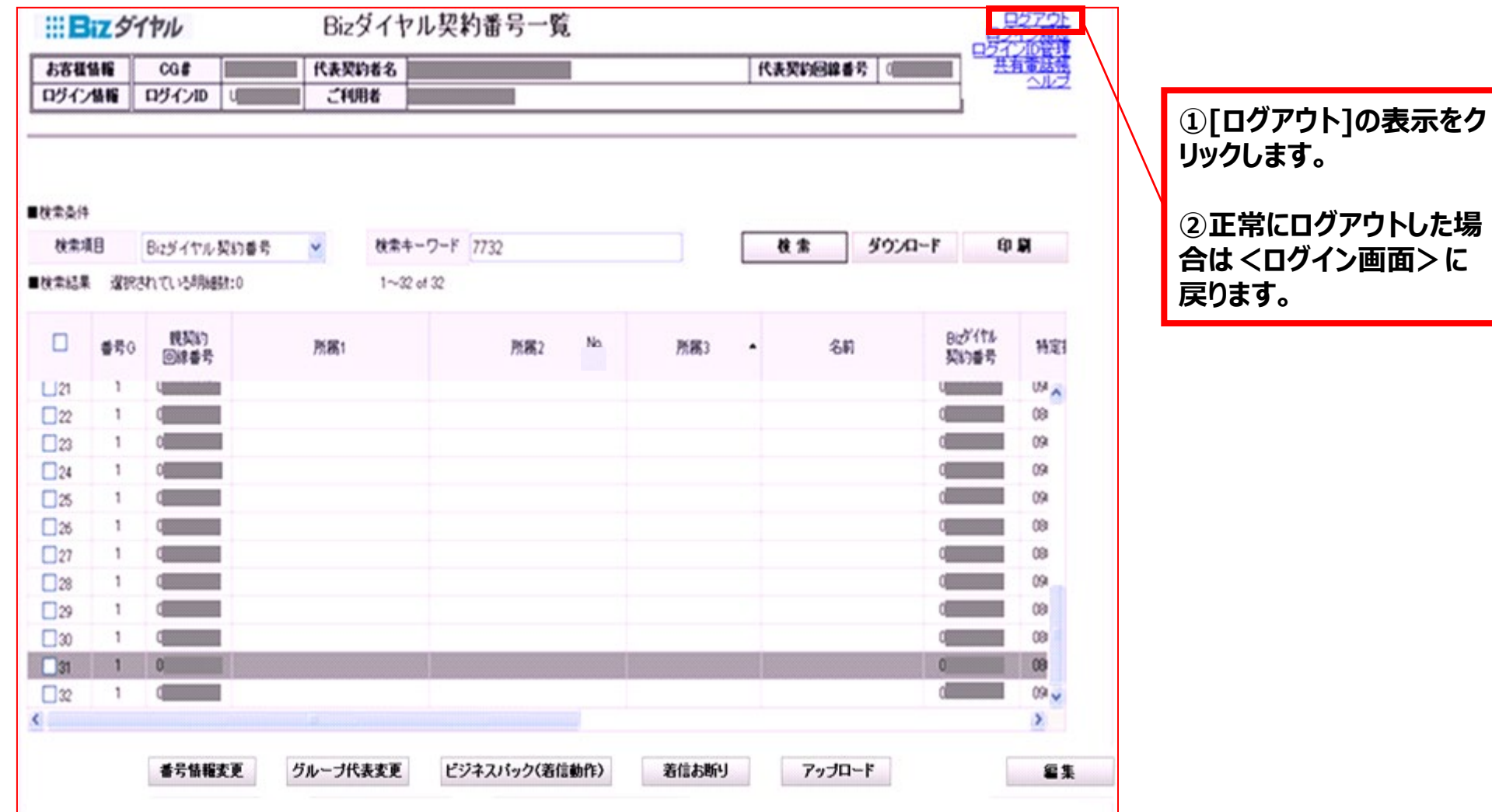

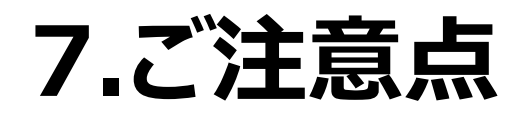

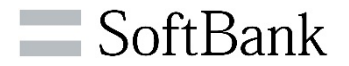

### **WEBカスタマーコントロールをご利用いただく上で、ご注意点があります。**

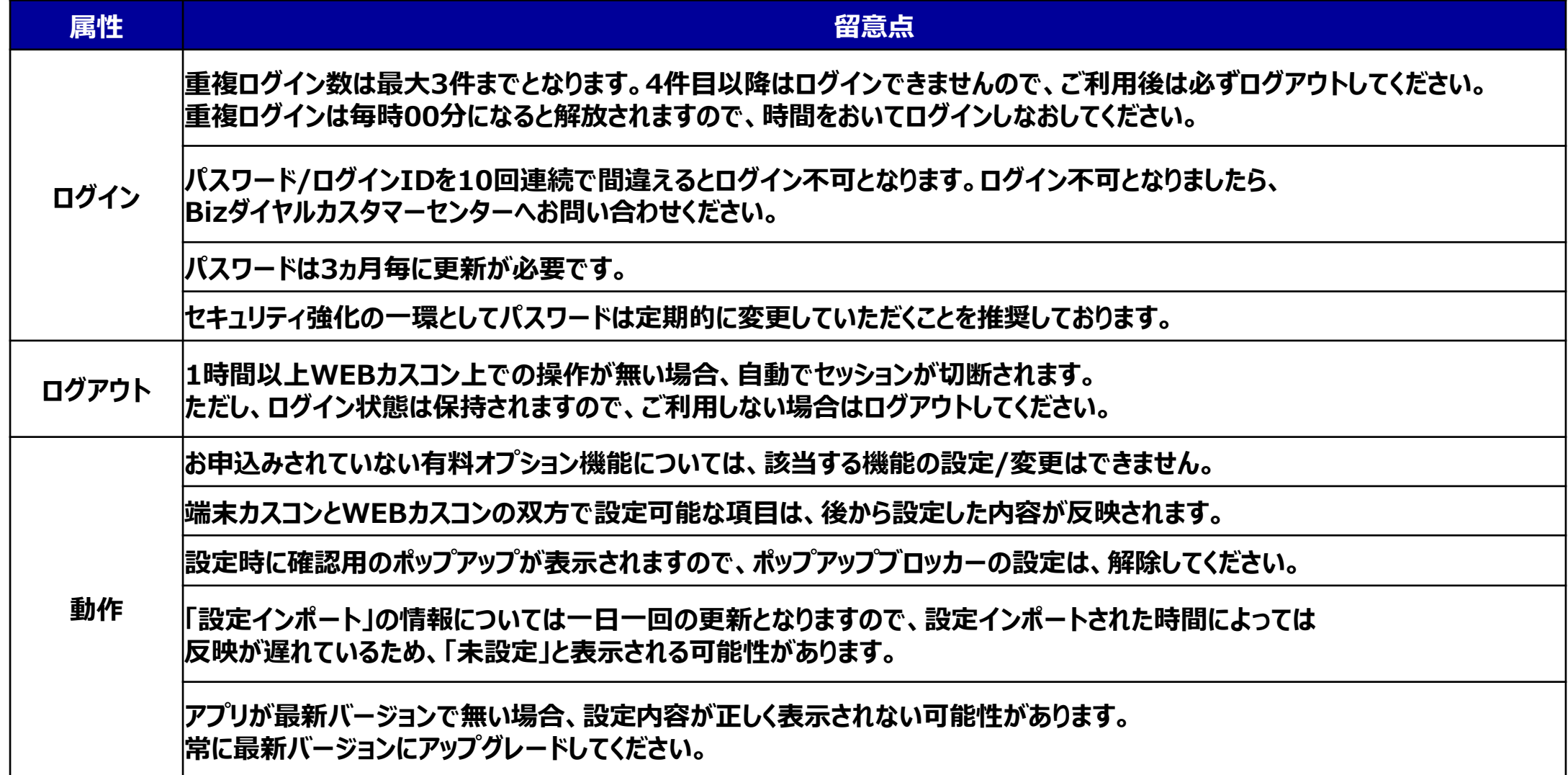

**CSVファイルダウンロード後、Excelでファイルを開くと、文字化けされる場合がございます。その際は下記の手順に沿ってファイルを開いてください。**

### **Excel 2003以降をご利用されている場合**

**①Excel 2003を開きます。 ②メニューの[データ]-[外部データ取り込み]-[データの取り込み]を開きます。 ③csvファイルを指定します。 ④テキストツールウィザードが開きますので、指示の通り実施します。 ・1/3の画面にて文字コードの表示がありますので、「UTF-8」と表示されていることを確認します。 ・3/3の画面にて番号を文字列指定していただくと、文字として認識します。 ⑤取り込み場所を指定していただきますと、画面に表示されます。**

### **Excel 2002以前をご利用されている場合**

**①テキストエディタをダウンロードします(TeraPad、サクラエディタなど) ※Excel 2002では、UFT-8を読み込むことが出来ないために、文字コードを変更する必要があります。 以下は、TeraPadで行う場合の手順を明記します。 ②Tera Padで対象のCSVファイルを開きます。 ③正常に表示されていることを確認します。 ④[ファイル]-[文字/改行コード指定保存]を選択します。 ⑤文字コードと改行コードの選択画面で、文字コードを「SHIFT-JIS」を選択し保存します。 ※上書き保存か名前を付けて保存かは、お客様で判断します。 ⑥保存されたファイルをExcelで読み込みます。**

**※そのままファイル読み込むと各電話番号の1桁目の「0」が欠けますので「文字列」指定して読み込みしてください。**

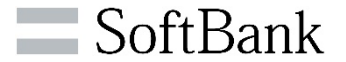

**<Bizダイヤル契約番号一覧画面><共有電話帳画面>で利用します「アップロード」機能に関する注意事項となります。**

### **アップロード機能に関する注意事項**

**・アップロードを行う際に、CSVファイルを用意していただく必要があります。所定のフォーマットにつきましては、 「ダウンロード」 や「初期データ」ボタンをクリックすることで取得が可能です。取得していただきましたフォーマットで、アップロードを実施ください。**

**・投入される予定の文字列を「""( ダブルコ―テンション)」で囲う必要があります。 【例】姓名が、山田 太郎の場合**

- **◆"山田","太郎" ⇒正常処理**
- **◆山田,太郎 ⇒「""(ダブルコーテンション)」がないためエラー処理**

**・アップロードする1ファイルの上限数は500件となりますので、適宜ファイルを分割しアップロードして下さい。**
## **8.お問い合わせ先**

**8-1.WEBカスタマーコントロールに関するお問い合わせ先**

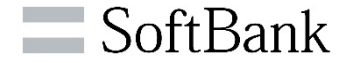

**サービスおよび、WEBカスタマーコントロールに関する不明点等がございましたら、Bizダイヤルカスタマーセンターまでお問い合わせください。**

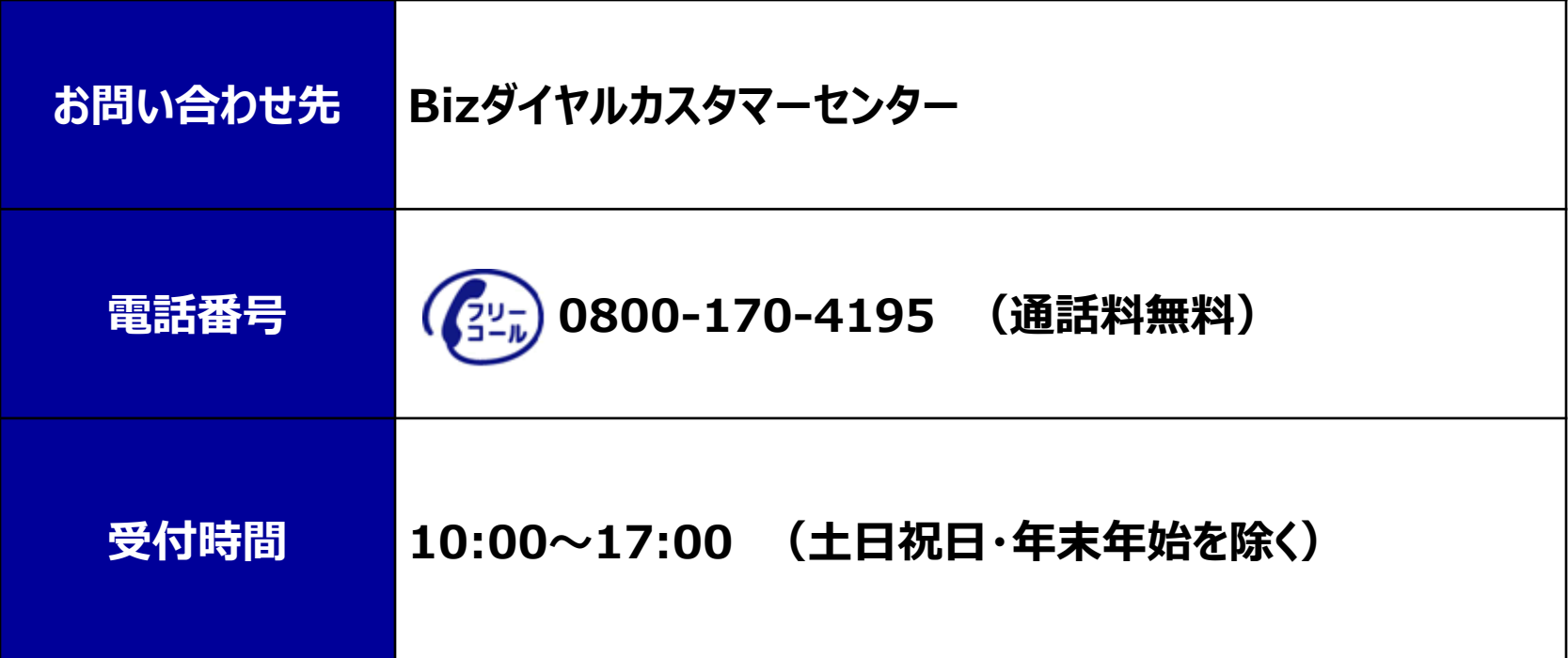

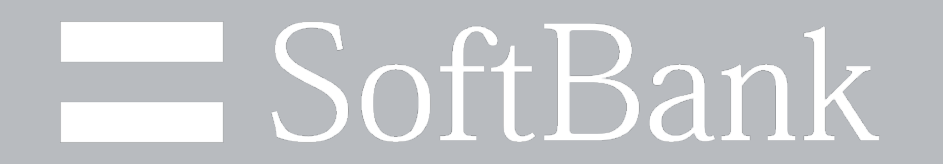